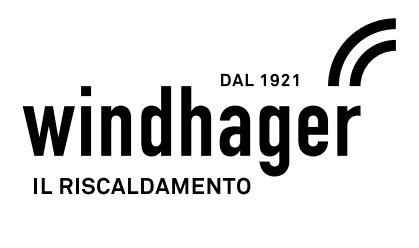

# **INFOWIN TOUCH PUROWIN**

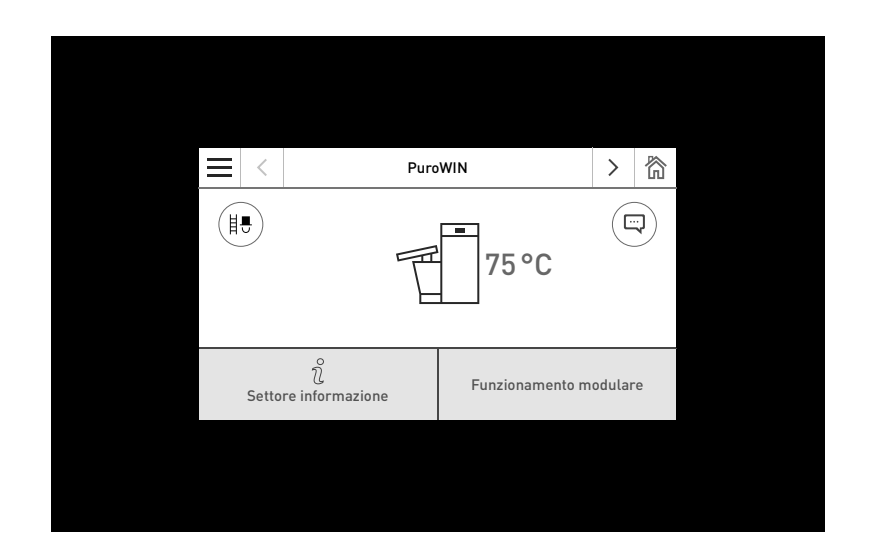

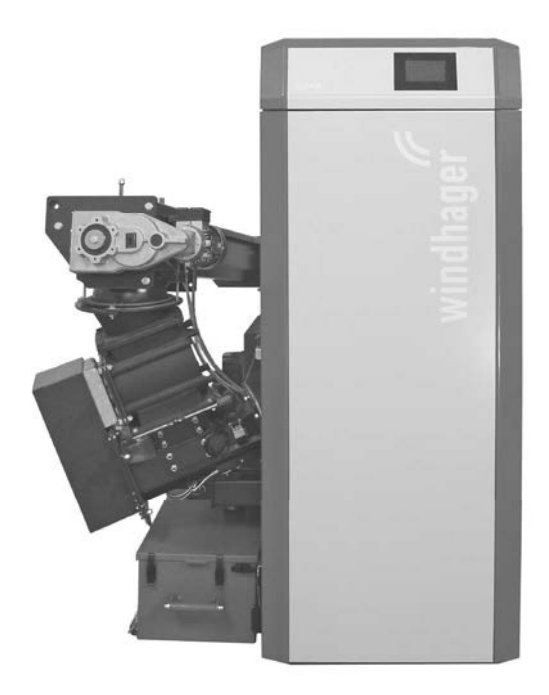

CALDAIA A CIPPATO

### Indice

# **Indice**

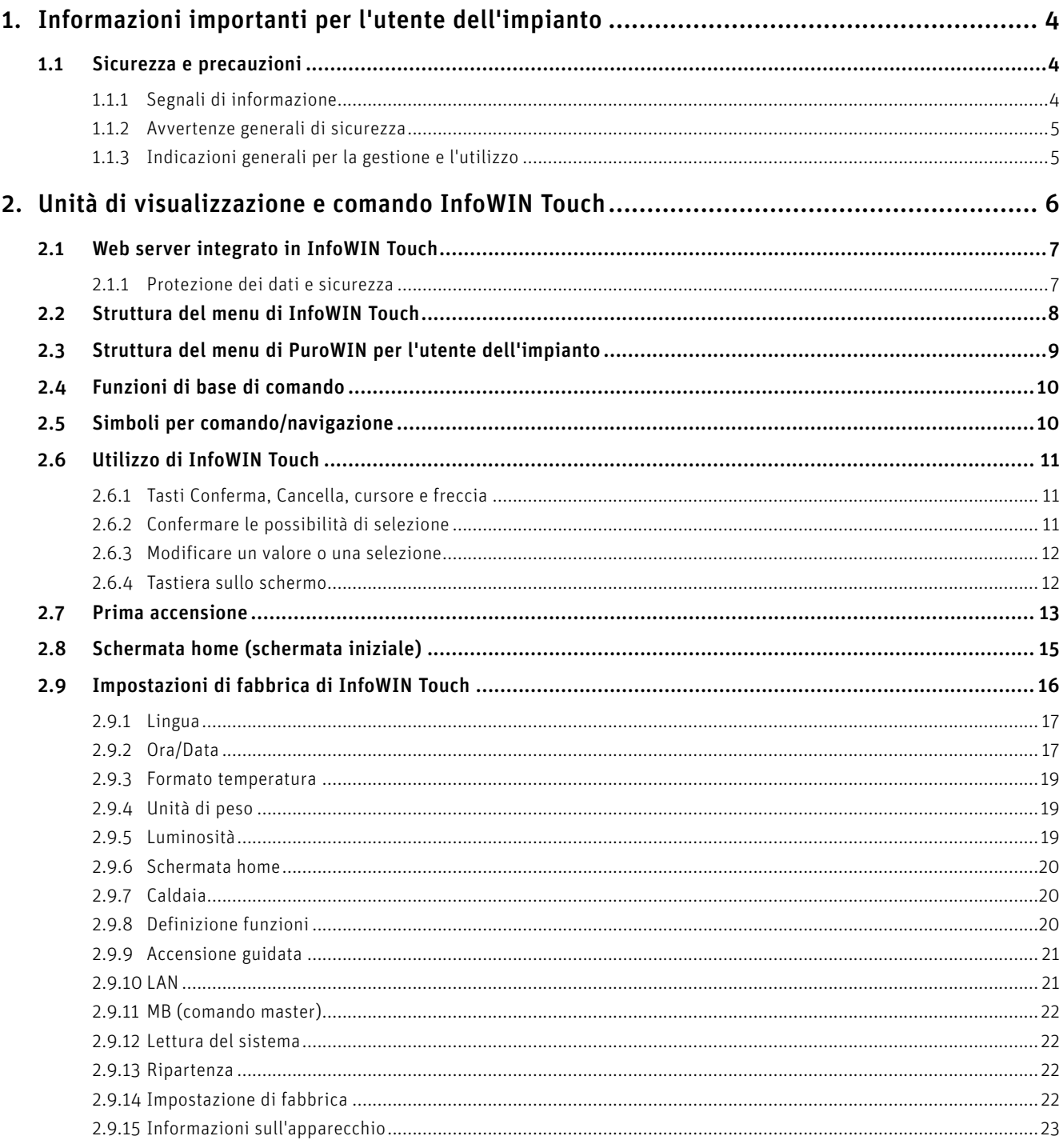

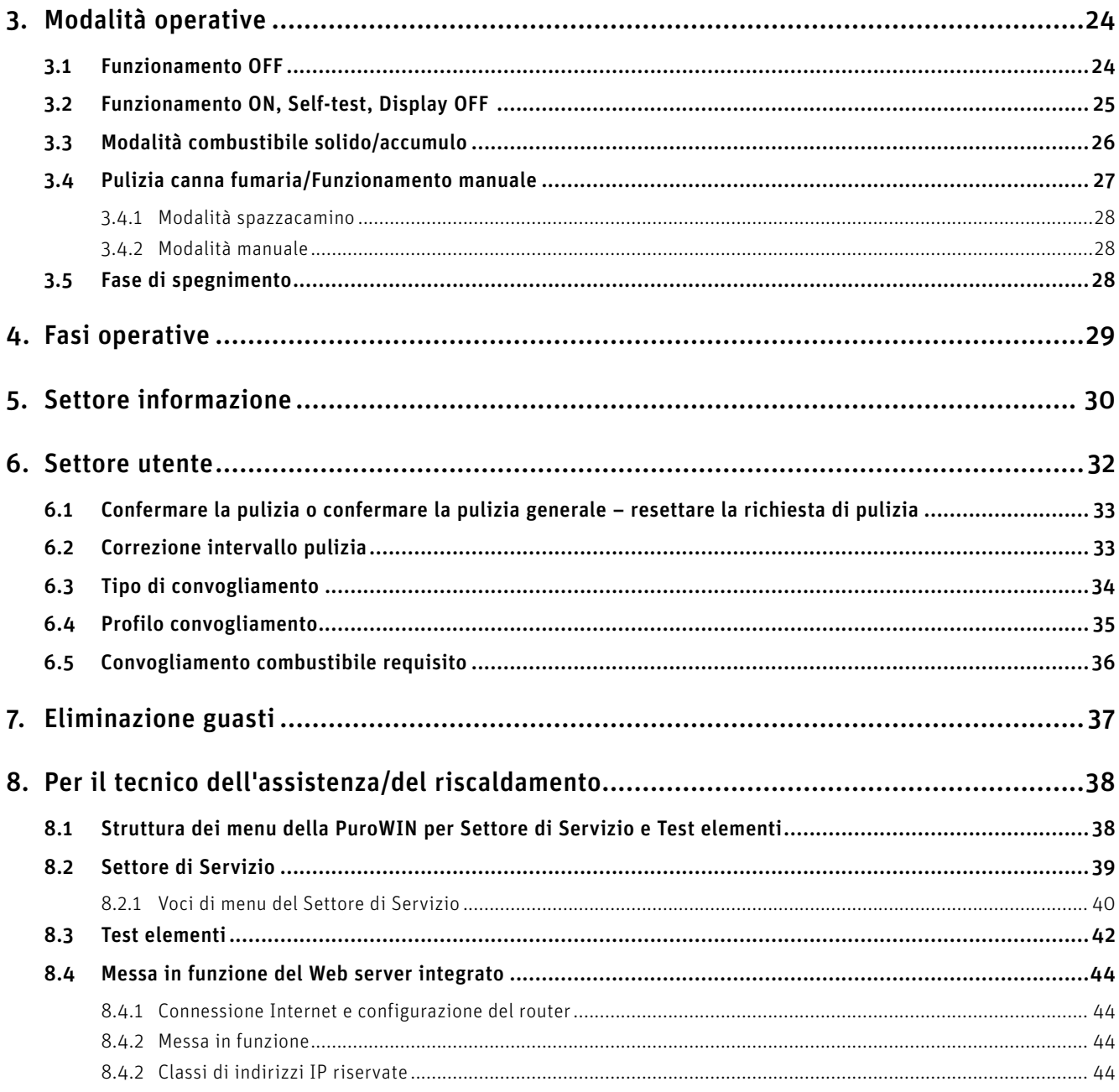

# **1. Informazioni importanti per l'utente dell'impianto**

Tutti i contenuti del presente documento sono di proprietà di WINDHAGER, pertanto sono tutelati dalle leggi sul diritto d'autore. La riproduzione, la trasmissione a terzi o l'utilizzo per altri scopi sono vietati in assenza dell'autorizzazione scritta del proprietario.

Gentile proprietaria dell'impianto, egregio proprietario dell'impianto,

le pagine seguenti riportano informazioni precise e consigli importanti per quanto riguarda l'uso della caldaia. Voglia cortesemente tener conto di tali indicazioni.

Acquisire dimestichezza con tali informazioni le assicura un funzionamento corretto dell'apparecchio a lungo termine. Le auguriamo tanta soddisfazione con la sua caldaia Windhager!

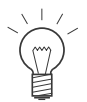

#### **Indicazione!**

La pulizia della caldaia è descritta in un manuale d'uso PuroWIN separato. Si prega di tener conto anche di tali istruzioni.

# **1.1 Sicurezza e precauzioni**

La caldaia corredata di accessori corrisponde allo stato attuale della tecnica e alle norme di sicurezza applicabili e funziona con corrente elettrica (230 VAC). Il montaggio o la riparazione non conformi possono comportare un pericolo mortale per elettrocuzione. Il montaggio può essere effettuato esclusivamente da personale specializzato sufficientemente qualificato.

# **1.1.1 Segnali di informazione**

Si prega di tener conto dei livelli seguenti delle avvertenze di sicurezza contenuti nel presente documento.

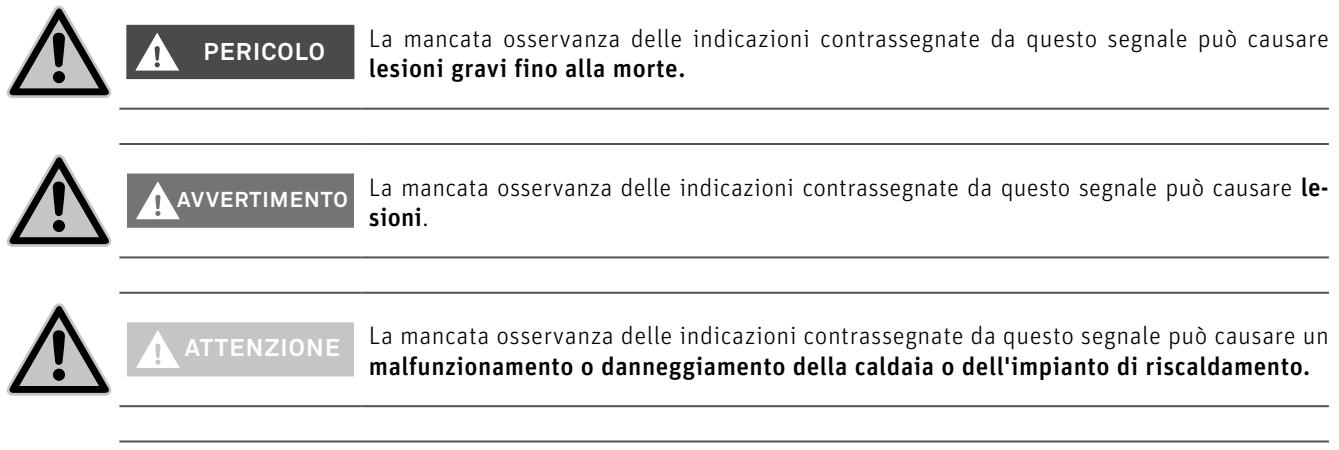

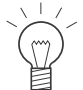

#### **Indicazione!**

I blocchi di testo contrassegnati sono *indicazioni e consigli* per l'uso e il funzionamento.

#### **1. Informazioni importanti per l'utente dell'impianto**

### **1.1.2 Avvertenze generali di sicurezza**

#### **Spegnere l'interruttore principale prima di effettuare lavori di pulizia o riparazione!**

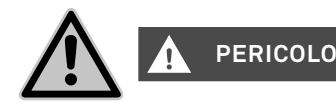

Per motivi di sicurezza, spegnere l'impianto dall'interruttore principale e assicurarlo contro la messa in funzione non autorizzata, prima di effettuare lavori di pulizia o riparazione, aprire sportelli, rivestimenti e coperture delle parti elettriche e mobili o accedere all'area di prelievo dal magazzino (parti in rotazione).

Al verificarsi di anomalie gravi durante il funzionamento, l'impianto deve essere immediatamente spento dall'interruttore principale del riscaldamento e occorre contattare un tecnico.

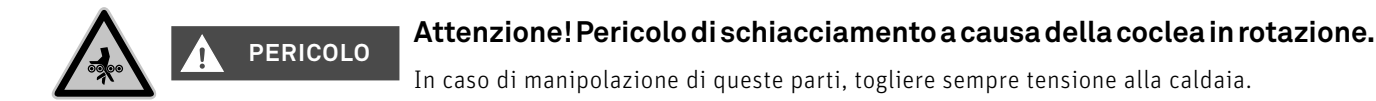

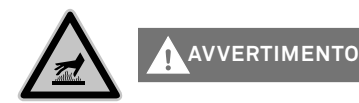

#### **Avvertimento di superfici molto calde: pericolo di ustioni!**

Prima di toccare queste superfici, spegnere assolutamente la caldaia e lasciarla raffreddare.

### **1.1.3 Indicazioni generali per la gestione e l'utilizzo**

- Il funzionamento di InfoWIN Touch come Web server richiede un volume di dati mensile di circa 100 300 MB, a seconda dell'utilizzo.
- Non pulire InfoWIN Touch e gli accessori con prodotti chimici, soluzioni detergenti o aerosol aggressivi.
- Non esporre InfoWIN Touch o gli accessori a temperature o variazioni termiche estreme (inferiori a 0 °C o superiori a +50  $^{\circ}$ C).

#### **Licenze Open Source**

Questo prodotto contiene in parte software gratuiti distribuiti con termini di licenza GPL e/o licenze simili a GPL. Per ottenere il codice sorgente di tali licenze si prega di contattare info@windhager.com. Ci riserviamo il diritto di richiedere una piccola tassa di 80 euro.

# **2. Unità di visualizzazione e comando InfoWIN Touch**

Il display InfoWIN Touch è un apparecchio centrale di visualizzazione e comando con Web server integrato, per l'utilizzo della caldaia, del modulo funzionale per il caricamento del puffer, del modulo funzionale del circuito di riscaldamento ecc.Nel display sono visualizzati solo i moduli funzionali, ove presenti e configurati nel Settore di Servizio ad opera di personale di servizio addestrato.

Con la caldaia in funzione è visualizzata di serie la schermata home (schermata iniziale) e il LED si illumina di "verde" - Fig. 2. Dopo circa 12 minuti si attiva lo screensaver (lo schermo è nero), solo il LED è illuminato di "verde".

Alla comparsa di un messaggio il LED lampeggia di "rosso", vengono visualizzati il messaggio e una breve descrizione. Dopo circa 12 minuti si attiva lo screensaver (lo schermo è nero), solo il LED lampeggia di "rosso".

Toccando lo schermo tattile (touch screen) si riattiva lo schermo.

InfoWIN Touch è dotato di un collegamento LAN e di un collegamento LON, di un LED, di una scheda microSD e di un tasto Reset.

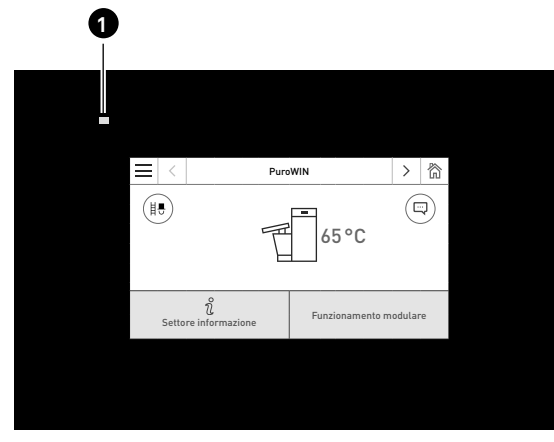

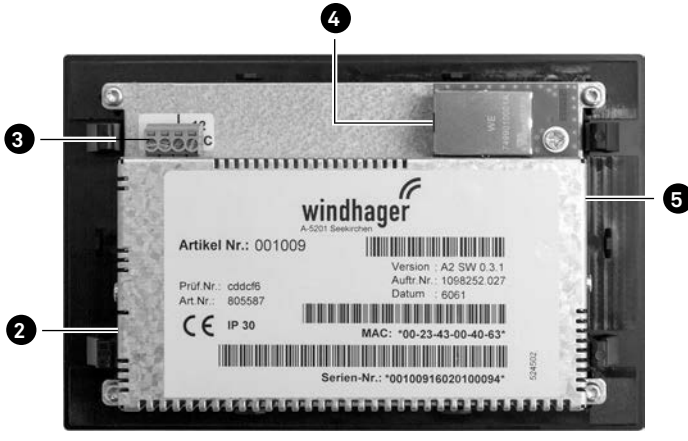

Fig. 2 Lato anteriore di Info Touch Fig. 3 Retro di Info Touch

1 ........... LED

- 2 ........... Tasto Reset
- 3 ........... Collegamento LON / 12 VDC 4 .......... Collegamento LAN
- 5 ........... Slot microSD + scheda microSD

#### **Collegamento LAN**

Su InfoWIN Touch è predisposta una presa RJ45 per il collegamento LAN. Con un cavo LAN reperibile in commercio si collega InfoWIN Touch al proprio router Internet (modem Internet), in linea di massima InfoWIN Touch è adatto a tutti i tipi di collegamento LAN quali Powerline, PowerLAN chiamato anche dLAN.

#### **Collegamento LON**

InfoWIN Touch funziona con una tensione di esercizio di 12 VDC e viene collegato al quadro di comando della caldaia con un cavo a 4 poli. Con questo cavo si collegano la tensione di alimentazione e il bus di campo LON (bus dati per la comunicazione dei componenti di regolazione).

#### **Scheda microSD**

La scheda microSD è necessaria per l'aggiornamento del software.

#### **Tasto Reset**

Se il tasto Reset viene premuto per oltre 10 sec., in InfoWIN Touch il nome utente e la password del Web server integrato vengono ripristinati alle impostazioni di fabbrica.

Impostazioni di fabbrica

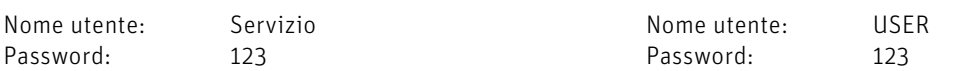

Queste password vengono sovrascritte automaticamente da una password sicura al primo collegamento al portale "WindhagerConnect".

# **2.1 Web server integrato in InfoWIN Touch**

Il Web server integrato può essere impiegato solo in abbinamento a una caldaia Windhager e a una regolazione MES INFINITY. Per la comunicazione via Internet è necessaria una connessione Internet (router). Il funzionamento richiede un volume di dati mensile di circa 100 – 300 MB, a seconda dell'utilizzo.

Dopo la messa in funzione, il Web server integrato si collega automaticamente al portale Windhager "WindhagerConnect". Il proprietario dell'impianto gestisce tutti i dati rilevanti per il collegamento e l'impianto tramite questo portale web. Il proprietario dell'impianto deve registrarsi al portale con il proprio nome utente (indirizzo e-mail) e una password. Successivamente l'impianto di riscaldamento è collegato al portale "WindhagerConnect" tramite il Web server integrato e mette a disposizione tutti i dati per l'APP per il riscaldamento Windhager "myComfort".

L'APP Windhager "myComfort" può essere scaricata gratuitamente dall'APP Store e installata. Avviare "myComfort" dopo l'installazione. Registrarsi con il proprio nome utente (indirizzo e-mail) e la password, "myComfort" si collegherà con l'impianto di riscaldamento.

### **2.1.1 Protezione dei dati e sicurezza**

#### **2.1.1.1 Password**

Si prega di utilizzare una password sicura per il portale.

La password dovrebbe contenere almeno 8 caratteri, di cui cifre, maiuscole e minuscole e caratteri speciali (ad es. 123abcA!).

La password per il collegamento al Web server Touch viene assegnata automaticamente al primo collegamento e trasmessa al Web server Touch. Questa password è sicura e unica e non è necessario cambiarla, comprende almeno 10 caratteri ed è anch'essa composta da cifre, maiuscole e minuscole e caratteri speciali.

#### **2.1.1.2 Connessione via Internet**

Dopo la messa in funzione, il Web server Touch si collega automaticamente al server del portale "WindhagerConnect". Questa connessione è un tunnel VPN sicuro.

Con il proprio web browser ci si collega al portale "WindhagerConnect" tramite il link sottostante, basta immettere semplicemente il link nella barra degli indirizzi del proprio web browser.

#### https://connect.windhager.com

La connessione tra l'APP "myComfort" e il Web server Touch avviene tramite il protocollo Internet HTTPS.

#### **2.1.1.3 Autorizzazioni**

Il proprietario dell'impianto gestisce dati e autorizzazioni per il proprio impianto e decide chi può collegarsi all'impianto. Il proprietario dell'impianto invia un'e-mail di invito alla cerchia di persone autorizzate e all'occorrenza può anche revocare tale invito. In linea di massima l'azienda Windhager Zentralheizung GmbH non ha alcuna influenza in tal senso.

# **2.2 Struttura del menu di InfoWIN Touch**

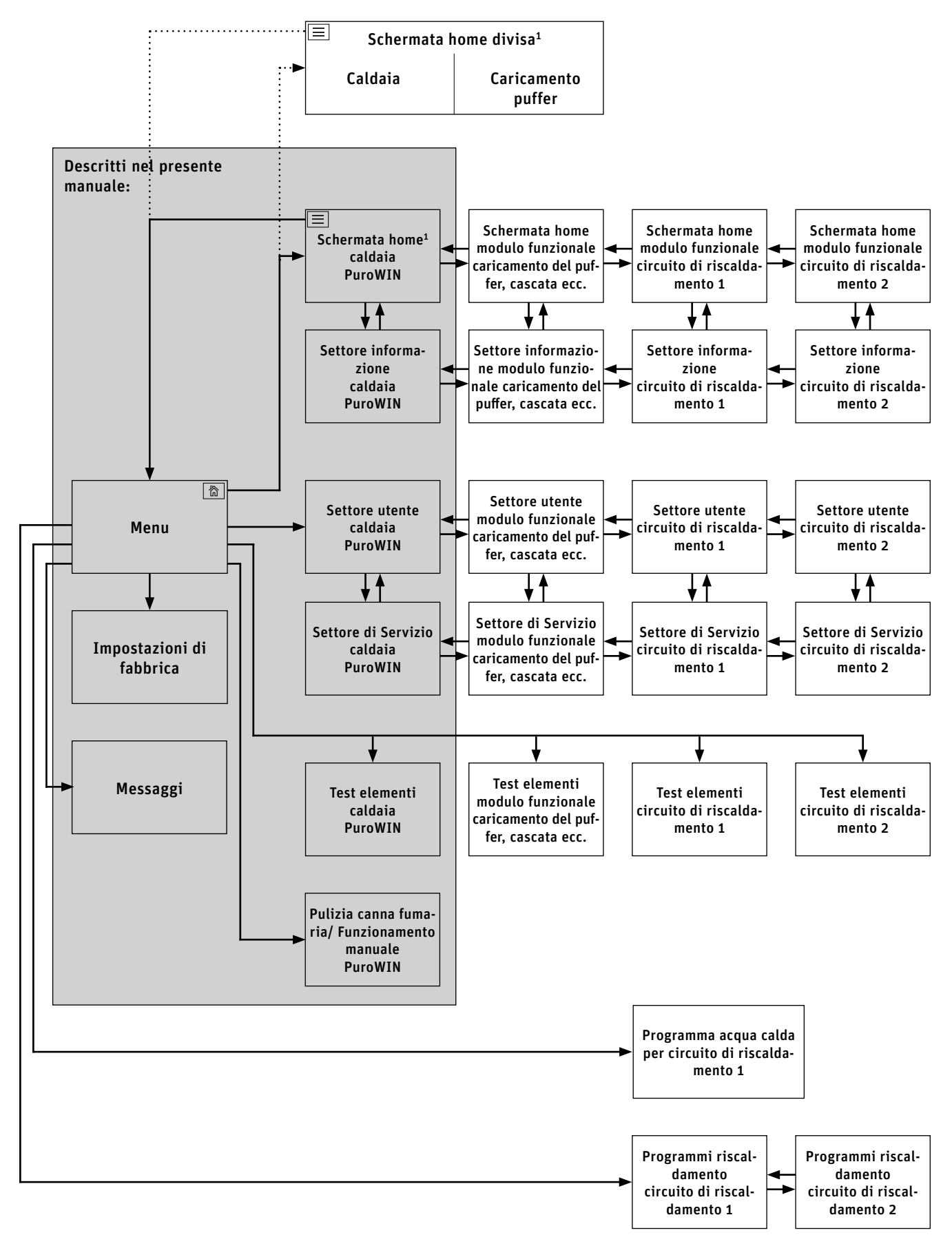

1 Nelle impostazioni di fabbrica si può impostare la visualizzazione della schermata home a schermo pieno o a schermo diviso, vedere il punto 2.9.6.

# **2.3 Struttura del menu di PuroWIN per l'utente dell'impianto**

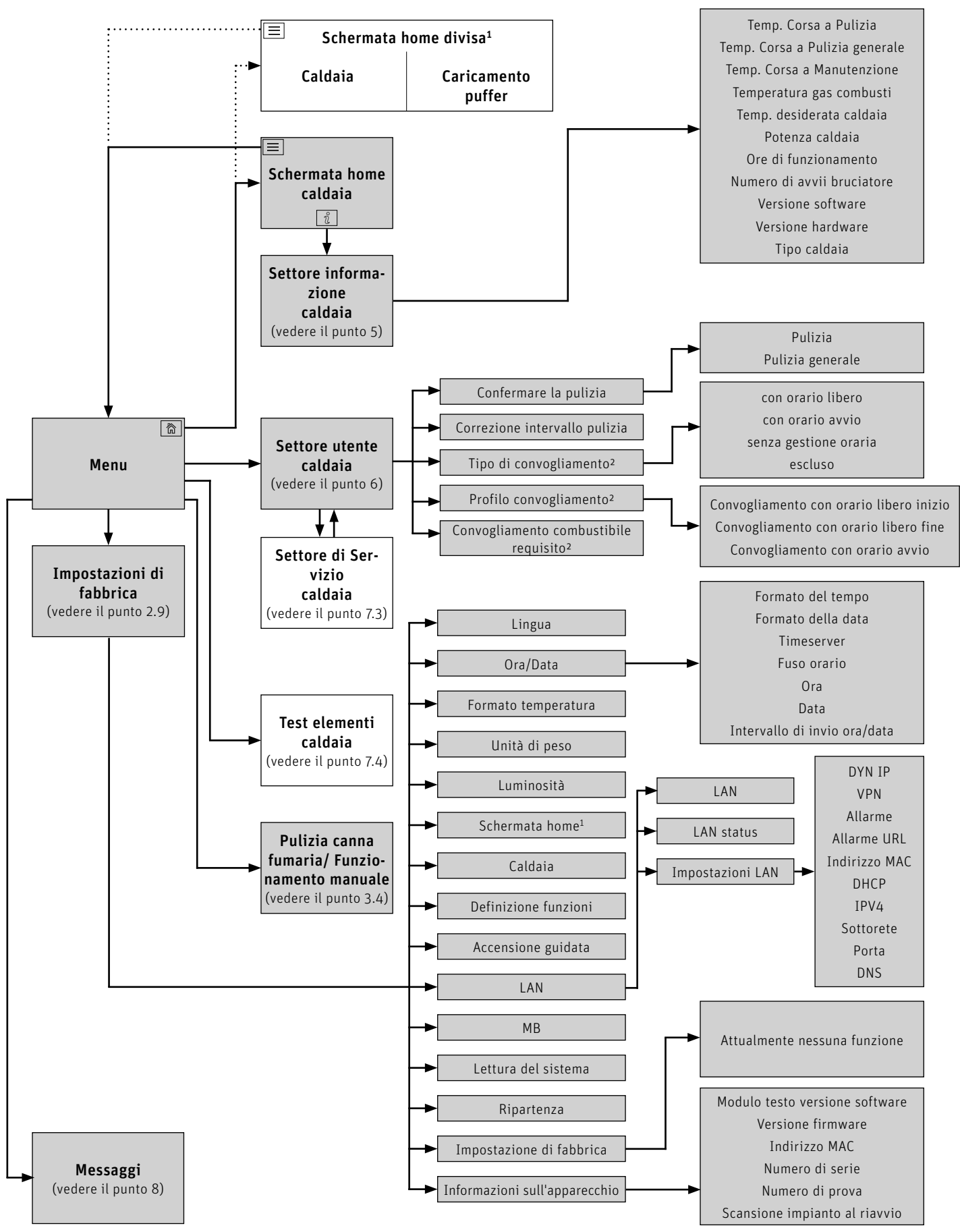

1 Nelle impostazioni di fabbrica si può impostare la visualizzazione della schermata home a schermo pieno o a schermo diviso, vedere il punto 2.9.2.

2 Solo per PuroWIN con convogliamento tramite aspirazione

# **2.4 Funzioni di base di comando**

Toccare, spostare o scorrere per attivare un'azione.

#### **Toccare:**

premere il dito sulla zona desiderata (tasto) e rilasciare.

#### **Spostare:**

posare il dito sul display touch e spostarlo verso destra o sinistra. Per passare da un modulo all'altro (nello stesso settore).

#### **Scorrere:**

posare il dito sul display touch e spostarlo verso l'alto o verso il basso. Per sfogliare all'interno di un settore (Impostazioni di fabbrica, Messaggi, Info, Settore utente, Settore di Servizio, Test elementi).

# **2.5 Simboli per comando/navigazione**

Toccando i simboli si attivano le seguenti azioni:

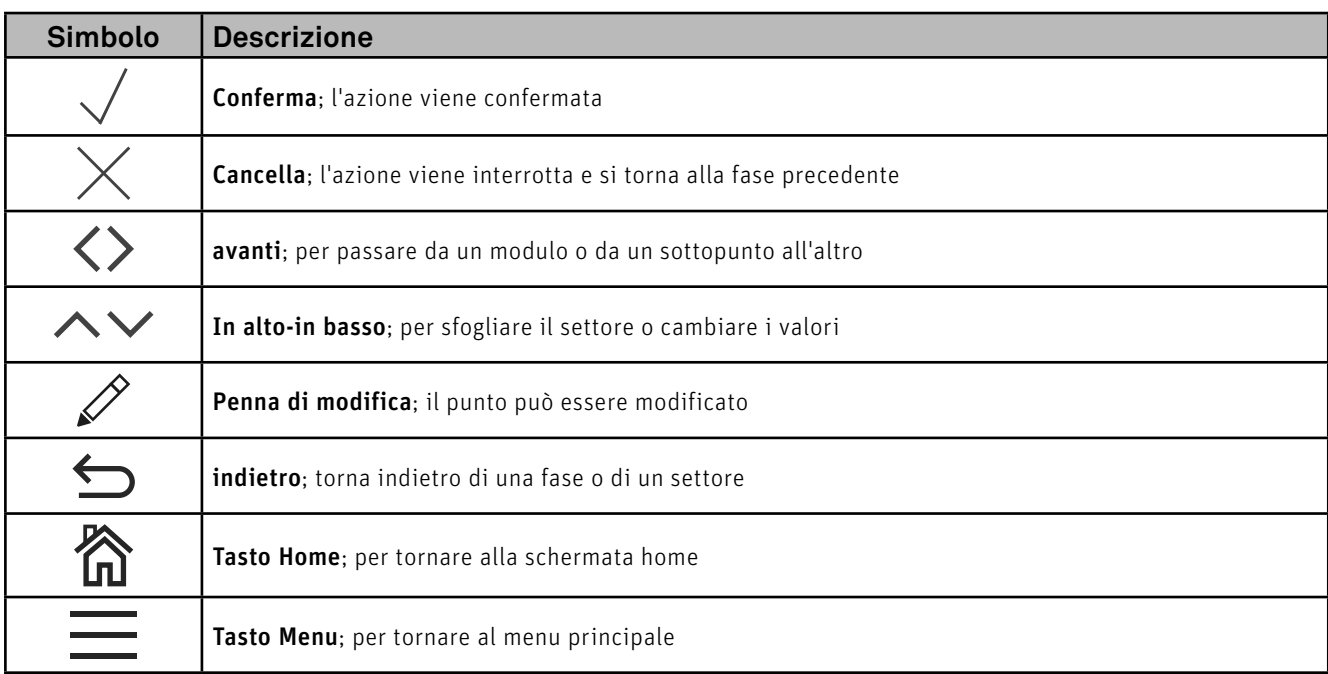

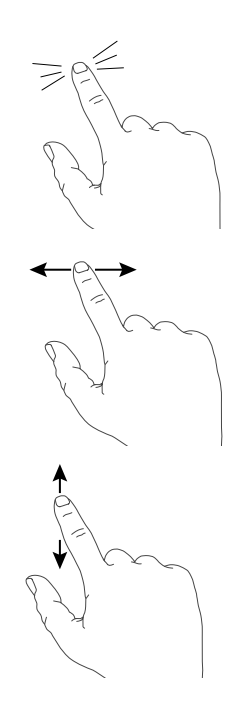

#### **2. Unità di visualizzazione e comando InfoWIN Touch**

# **2.6 Utilizzo di InfoWIN Touch**

### **2.6.1 Tasti Conferma, Cancella, cursore e freccia**

Premendo il tasto Cancella  $\times$  o Conferma  $\vee$  si può cancellare o confermare una selezione o un'immissione - Fig. 4, Fig. 5. Per modificare un valore, spostare il tasto cursore  $\bigcirc$  a sinistra o a destra (Fig. 4), oppure utilizzare i tasti freccia  $\wedge\vee$  (Fig. 4) , Fig. 5) in alto o in basso.

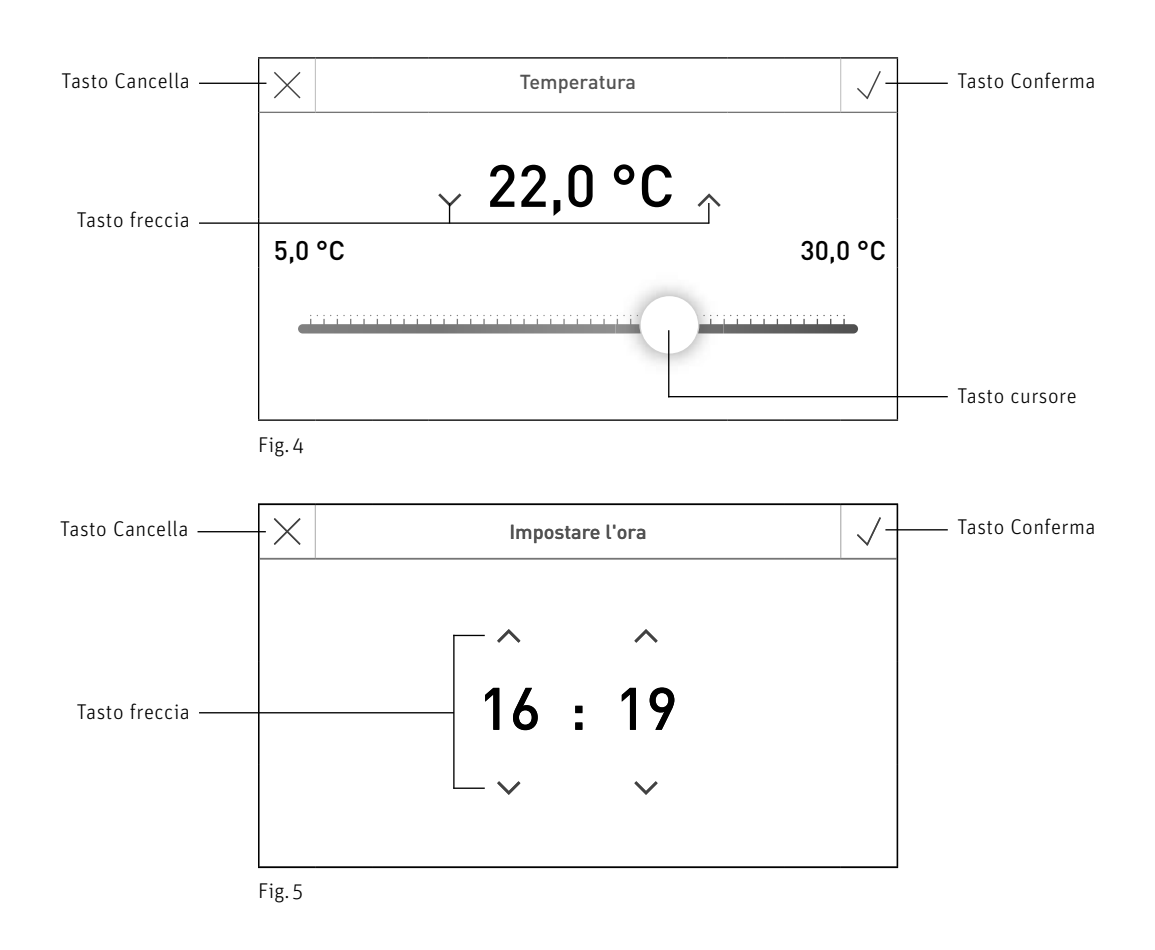

### **2.6.2 Confermare le possibilità di selezione**

Si possono effettuare selezioni predefinite (ad es. Fig. 6) utilizzando il tasto desiderato. Il campo selezionato viene evidenziato. Salvare poi la selezione con il tasto Conferma  $\sqrt{ }$ .

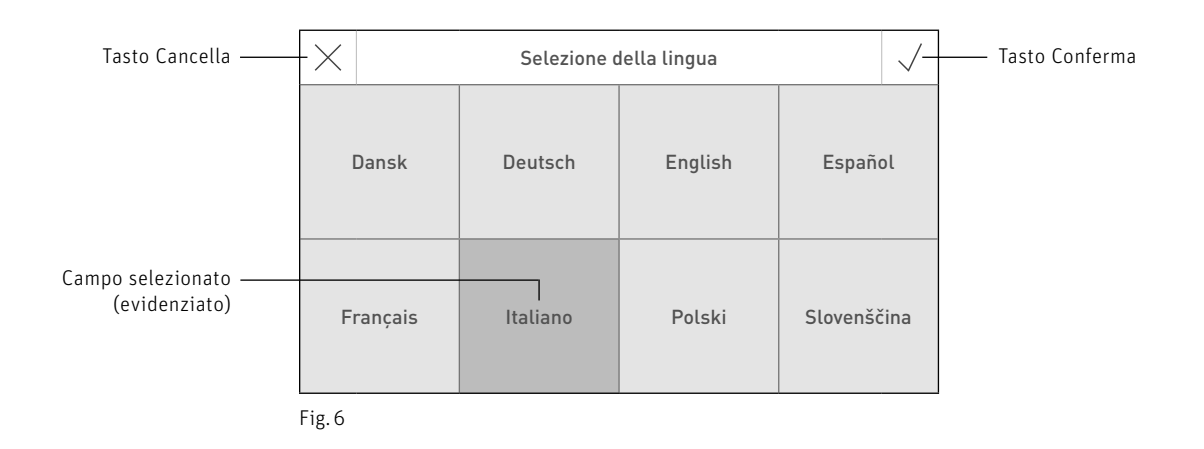

#### **2. Unità di visualizzazione e comando InfoWIN Touch**

### 2.6.3 Modificare un valore o una selezione

Un valore può essere modificato quando compare il tasto con la penna di modifica  $\mathscr P$  e si evidenzia la riga – (Fig. 7). Successivamente si passa alla modalità di modifica, dove il valore può essere modificato e confermato.

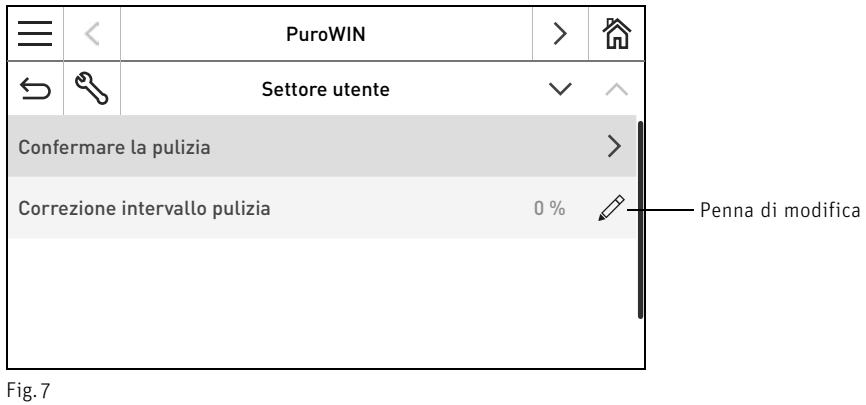

### **2.6.4 Tastiera sullo schermo**

Alcune immissioni di testo e di valori vengono effettuate mediante la tastiera sullo schermo.

Toccare le lettere corrispondenti, l'immissione compare in alto nel display – Fig. 8. Un'eventuale digitazione errata si può cancellare con il tasto  $\left| \leftarrow \right|$ 

Con il tasto di commutazione  $\vert$  Shift  $\vert$  si può passare dal minuscolo al maiuscolo e viceversa – Fig. 9.

Toccare il tasto numerico  $\left[123+\right]$  per digitare cifre e segni di punteggiatura – Fig. 10. Premendo il tasto con le lettere  $\left\lfloor \frac{\text{ABC}}{\text{ABC}}\right\rfloor$ , queste compaiono nuovamente.

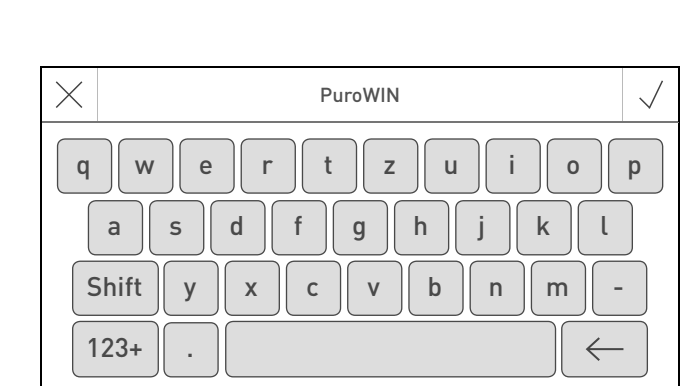

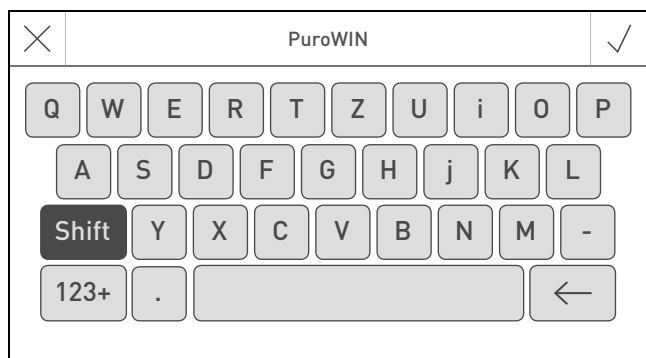

Fig. 8 Minuscolo Fig. 9 Maiuscolo

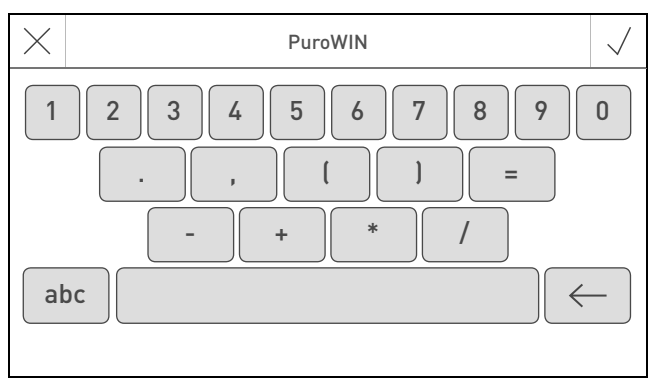

Fig. 10 Cifre, segni di punteggiatura

### **2.7 Prima accensione Impostazione della lingua, scelta della caldaia e accensione guidata**

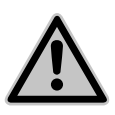

Prima di procedere alla "Prima accensione", l'impianto deve essere dotato del cablaggio elettrico completo, gli interruttori DIP dei moduli funzionali (regolazione MES INFINITY) devono essere impostati correttamente e i moduli funzionali (regolazione MES INFINITY) e la/le caldaia/e devono essere collegati tra loro; vedere le istruzioni di montaggio dei rispettivi apparecchi.

Alla prima accensione occorre selezionare dapprima la lingua (Fig. 11), quindi confermare il collegamento dei moduli (Fig. 12) e infine selezionare anche la caldaia/il comando master Touch (Fig. 13). Una volta premuto il tasto  $\sqrt{}$ , queste schermate non compaiono più. Per cambiare lingua e caldaia in secondo momento vedere le Impostazioni di fabbrica, punto 2.9.

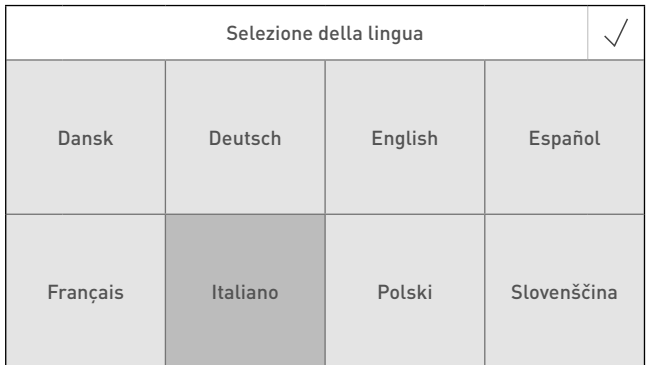

**ATTENZIONE**

Fig. 11 Selezionare la lingua

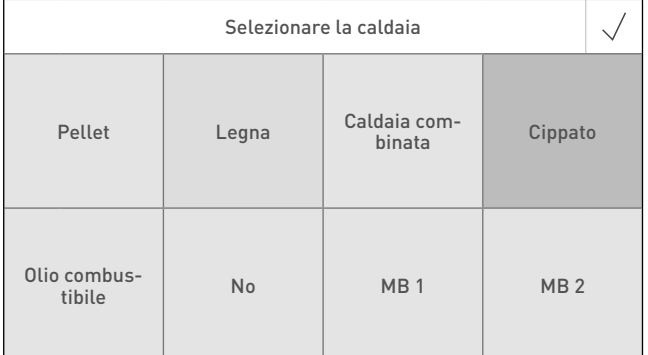

Fig. 13 Selezionare la caldaia

#### **Selezionare la caldaia**

Impostazione della caldaia da comandare con InfoWIN Touch, ad es. caldaia a legno cippato, a legna o a pellet ecc.

Impostazione di fabbrica: no; l'impostazione deve essere effettuata alla prima accensione. Selezione:

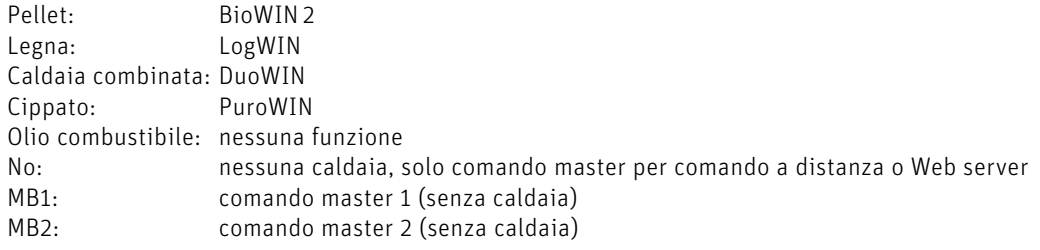

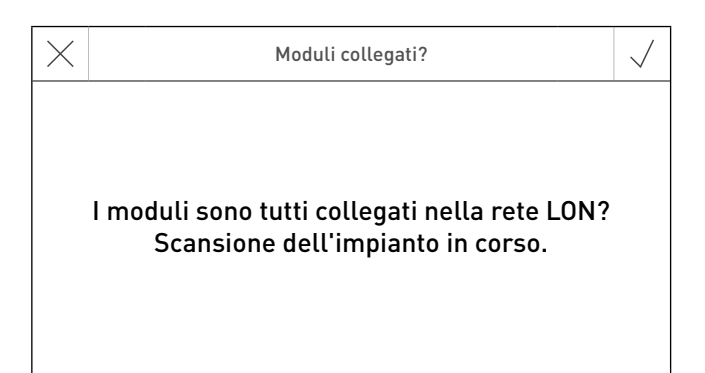

Fig. 12 Moduli collegati

#### **2. Unità di visualizzazione e comando InfoWIN Touch**

Una volta selezionata la lingua e la caldaia, compare la schermata di partenza.

#### **Nella schermata di partenza vi sono 3 opzioni di scelta disponibili:**

– Accensione guidata (punto 2.9.9) per la messa in funzione straordinaria in assenza del personale specializzato addestra $to<sup>1</sup>$ :

impostare ora e data, preconfigurare l'impianto, testare gli elementi, quindi si passa alla schermata home della caldaia.

- Test elementi (punto 8.3): si possono accendere e spegnere i diversi elementi.
- Schermata home (punto 2.8):

si passa direttamente alla schermata home della caldaia senza effettuare le impostazioni.

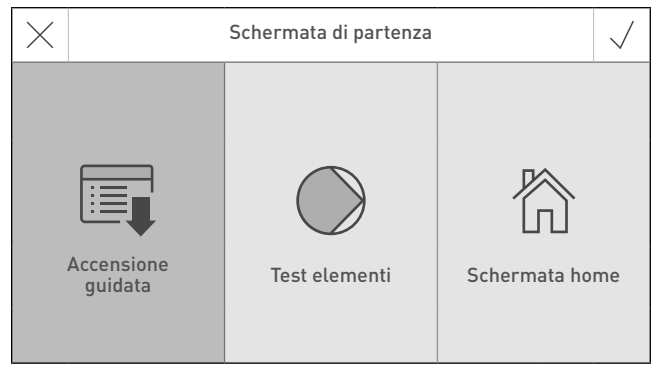

Fig. 14 Schermata di partenza

# **2.8 Schermata home (schermata iniziale)**

Ogni caldaia, modulo funzionale o circuito di riscaldamento ha una propria schermata home (schermata iniziale). All'accensione compare sempre la schermata home della caldaia, che può essere rappresentata a schermo pieno (Fig. 15) o a schermo diviso (Fig. 16). Nello schermo diviso viene visualizzata anche la schermata home del modulo funzionale di caricamento del puffer, ove presente. Non è possibile avere uno schermo diviso con altri moduli funzionali o circuiti di riscaldamento.

Per l'impostazione dello schermo pieno o diviso vedere Impostazioni di fabbrica → "Schermata home" – punto 2.9.

Premere i tasti  $\langle \rangle$  o "spostare" per passare a un'altra schermata home.

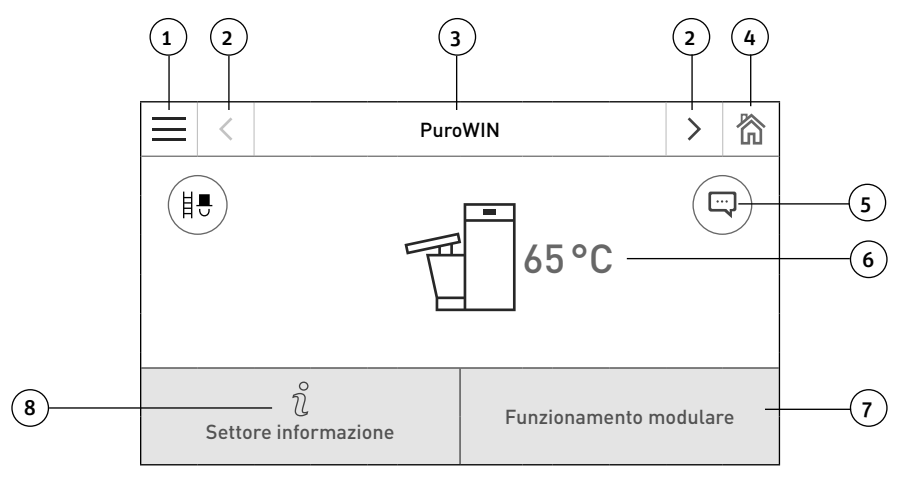

Fig. 15 Schermo pieno con schermata home di PuroWIN

1 ........... Tasto menu

- 2 ........... Tasto avanti
- 3 ........... Nome funzione
- 4 .......... Tasto home
- 5........... Visualizzazione di messaggi informativi, di errore e di allarme<sup>1</sup>
- 6 .......... Temperatura caldaia
- 7 ........... Modalità operativa o fase di funzionamento
- 8 .......... Tasto info

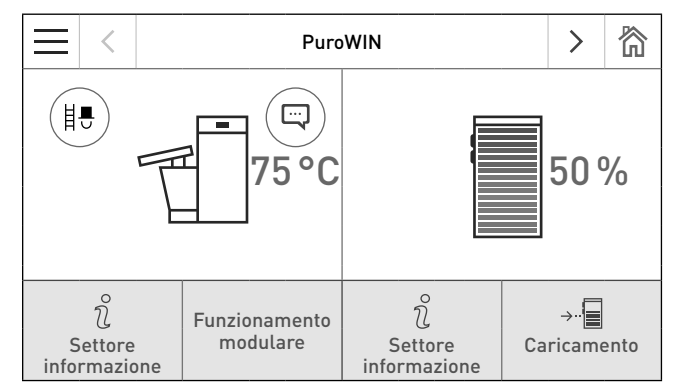

Fig. 16 Schermo diviso con schermate home di PuroWIN e modulo funzionale di caricamento del puffer

<sup>1</sup> Solo in presenza di una voce nell'elenco messaggi

# **2.9 Impostazioni di fabbrica di InfoWIN Touch**

Premendo prima il tasto menu = (Fig. 17) e poi su Impostazioni di fabbrica (Fig. 18) nella schermata home, si arriva alle impostazioni di fabbrica.

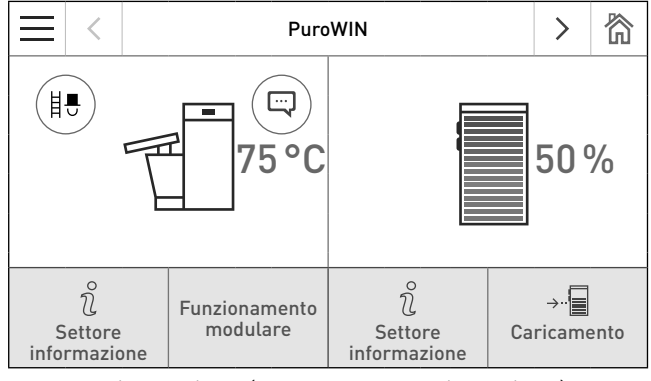

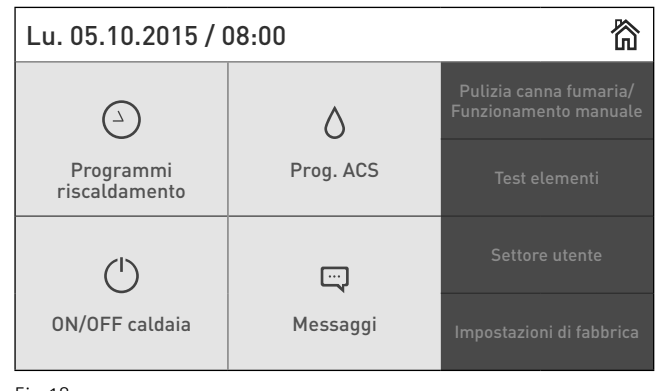

Fig. 17 Schermata home (rappresentazione a schermo diviso)

Fig. 18

Nelle Impostazioni di fabbrica si possono definire i punti seguenti:

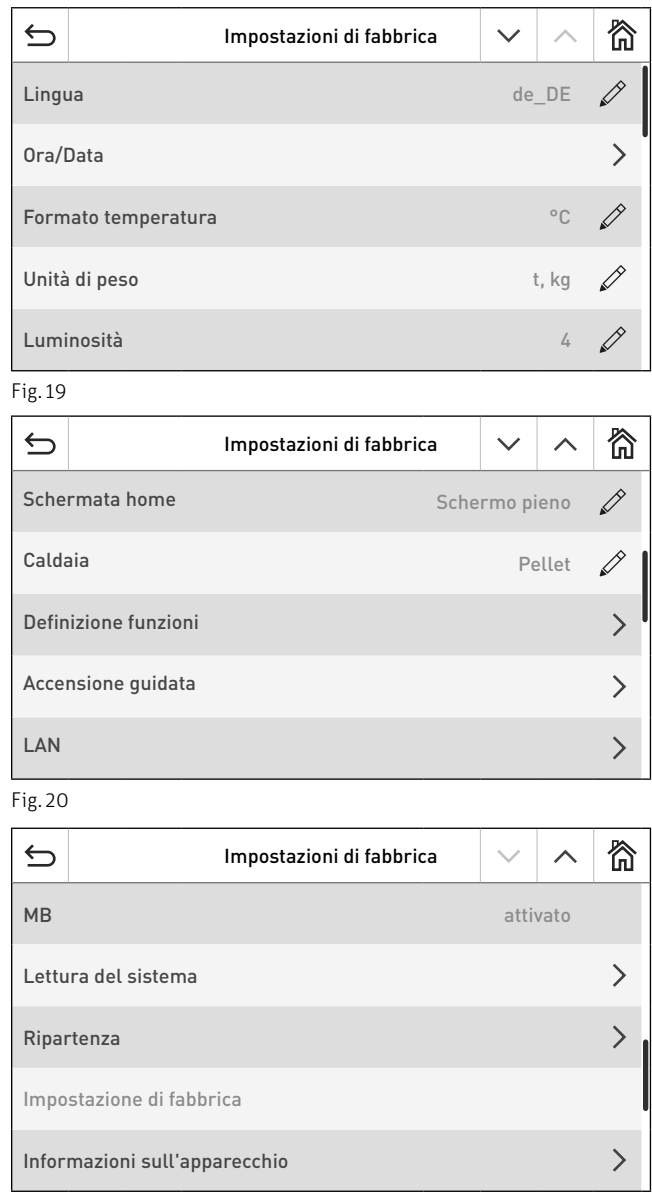

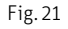

### **2.9.1 Lingua**

InfoWIN Touch, o il comando master Touch, mette a disposizione i testi del display in più lingue. In questo sottomenu si può scegliere la lingua desiderata.

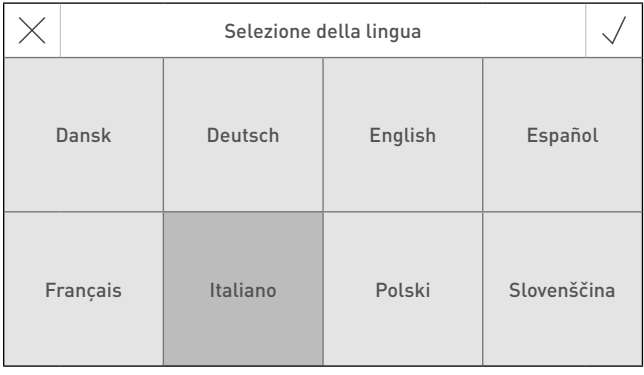

Fig. 26

# **2.9.2 Ora/Data**

Nella schermata Ora/Data si può scegliere il relativo formato, se devono essere sincronizzate da Internet con un timeserver o se devono essere inviate da InfoWIN Touch.

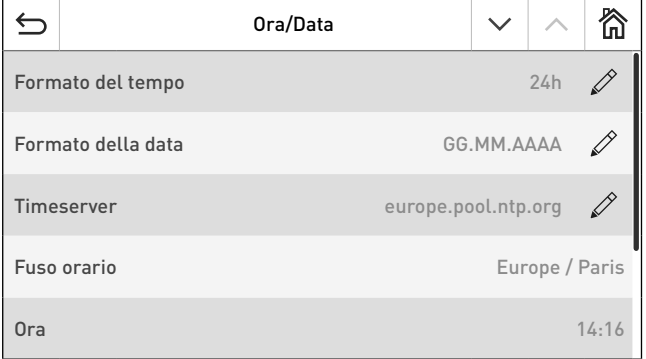

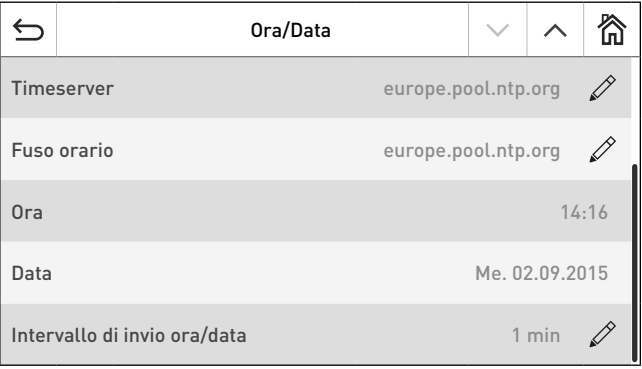

Fig. 22

### **2.9.2.1 Formato del tempo**

L'ora viene visualizzata nel formato selezionato: (ad es. 14:12 o 02:12 PM).

Impostazione di fabbrica: 24 h Selezione: 24 h o 12 h

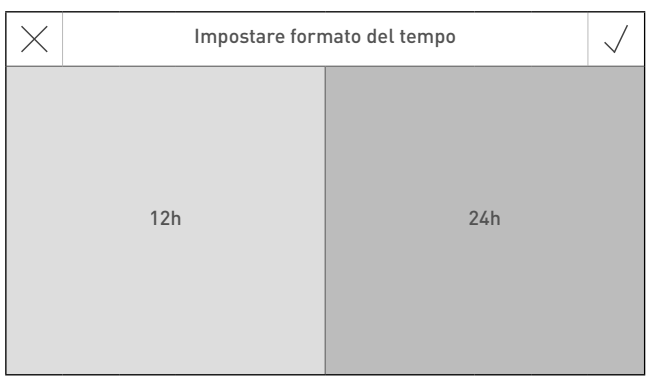

Fig. 23

Fig. 25

#### **2.9.2.2 Formato della data**

La data viene visualizzata nel formato selezionato: (ad es. Me 17.02.2010 o Me 02/17/2010).

Impostazione di fabbrica: GG.MM.AAAA Selezione: MM/GG/AAAA GG.MM.AAAA

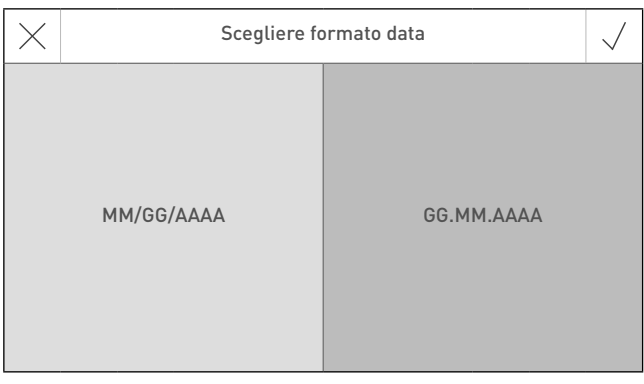

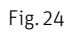

#### **2. Unità di visualizzazione e comando InfoWIN Touch**

#### **2.9.2.3 Timeserver**

**2.9.2.4 Fuso orario**

Qui si può impostare il fuso orario.

Impostazione di fabbrica: Europe/Paris

Selezione: tutti i fusi orari del mondo

Il timeserver consente di selezionare da quale server sincronizzare ora/data o se devono essere impostate manualmente. Si possono inserire al massimo quattro timeserver.

Impostazione di fabbrica: disattivato Selezione: europa.pool.ntp.org

ch.pool.ntp.org Aggiungere timeserver

#### $\leftrightarrow$ Scegliere timeserver  $\sqrt{}$ disattivato 面 europe.pool.ntp.org ch.pool.ntp.org 而 Aggiungere timeserver  $+$

Fig. 27

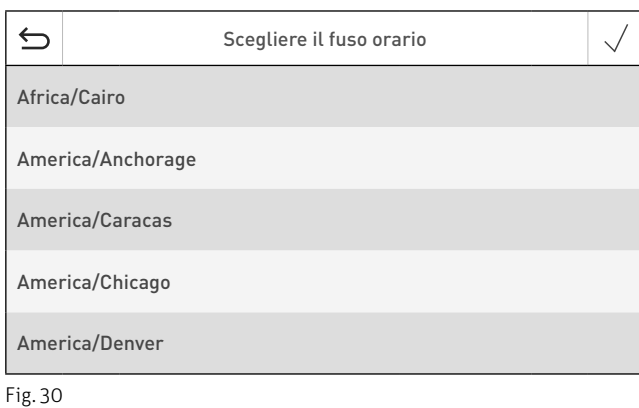

#### **2.9.2.5 Ora**

È possibile impostare l'ora solo se il timeserver è disattivato.

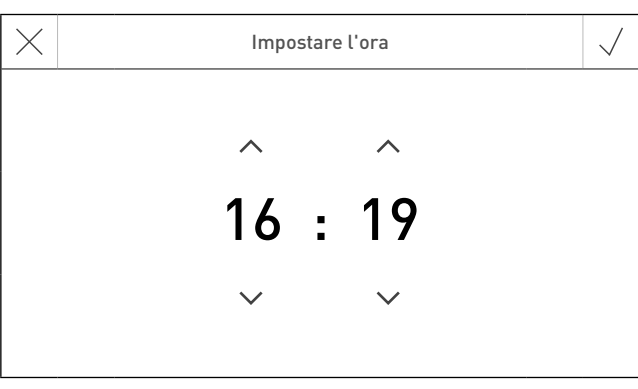

Fig. 28

#### **2.9.2.6 Data**

Si può impostare la data solo se il timeserver è disattivato.

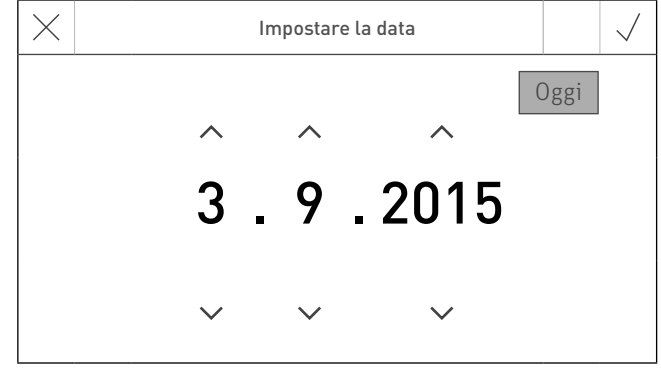

#### **2. Unità di visualizzazione e comando InfoWIN Touch**

#### **2.9.2.7 Intervallo di invio ora/data**

Consente di impostare l'intervallo di invio di ora/data di InfoWIN Touch o del comando master Touch ad altri moduli funzionali (ad es. modulo funzionale circuito di riscaldamento ecc.). Scegliendo l'impostazione 0 non viene trasmesso alcun dato.

Impostazione di fabbrica: 0 min Regolazione: 0 – 30 min

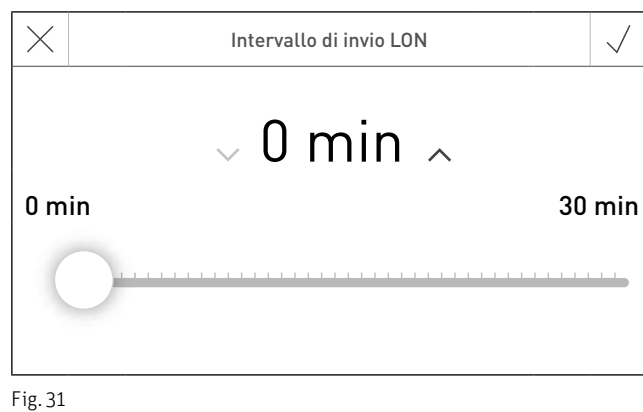

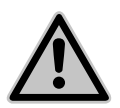

**ATTENZIONE** All'interno di un sistema, solo un Web server touch, InfoWIN Touch, modulo funzionale o comando master Touch può inviare dati. Gli altri moduli funzionali collegati possono ricevere e utilizzare i dati, oppure un modulo funzionale utilizza i dati impostati sul modulo a livello locale.

### **2.9.3 Formato temperatura**

Tutte le temperature vengono visualizzate nel formato scelto (ad es. 30.6 °C oppure 87.0 °F).

Impostazione di fabbrica: °C Selezione: <sup>°C</sup> o <sup>°F</sup>

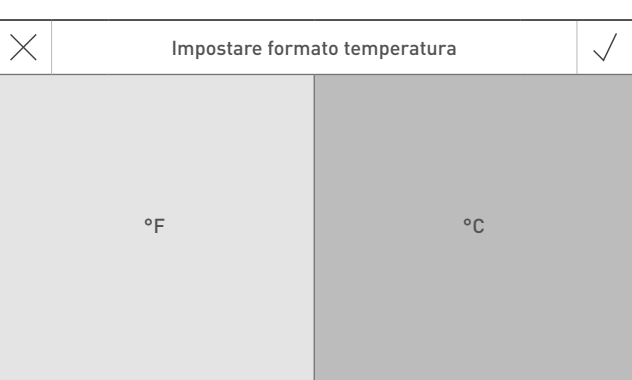

Fig. 32

### **2.9.4 Unità di peso**

Il peso viene visualizzato nel formato scelto (ad es. 6.5 kg oppure 14.3 lbs).

Impostazione di fabbrica: t, kg Selezione: t, kg oppure tn. sh., lbs

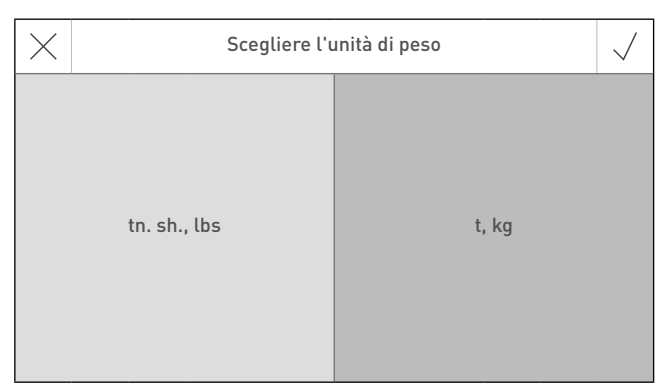

Fig. 33

### **2.9.5 Luminosità**

La luminosità del display può essere modificata.

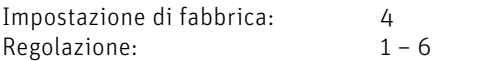

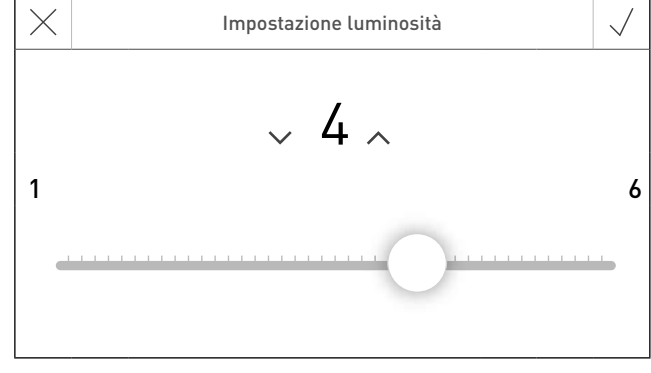

### **2.9.6 Schermata home**

La schermata home può essere a schermo pieno o a schermo diviso (ad es. caldaia e modulo funzionale di caricamento del puffer contemporaneamente).

Impostazione di fabbrica: Schermo pieno Selezione: Schermo pieno Schermo diviso con puffer

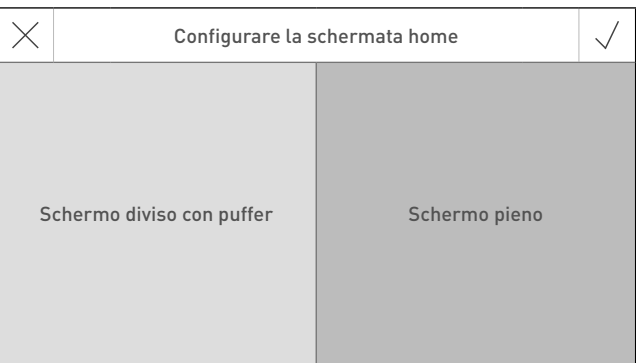

Fig. 35

### **2.9.7 Caldaia**

Impostazione della caldaia da comandare con InfoWIN Touch, ad es. caldaia a legno cippato, a legna o a pellet ecc.

Impostazione di fabbrica: no; l'impostazione deve essere effettuata alla prima accensione.

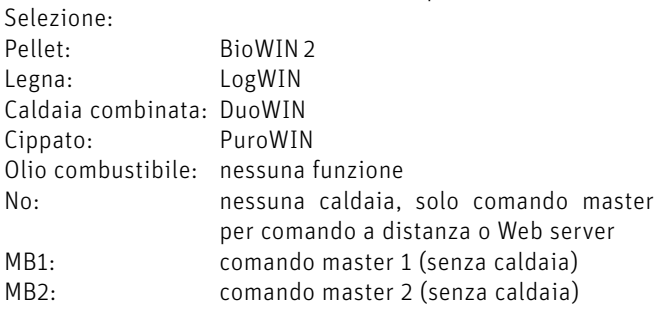

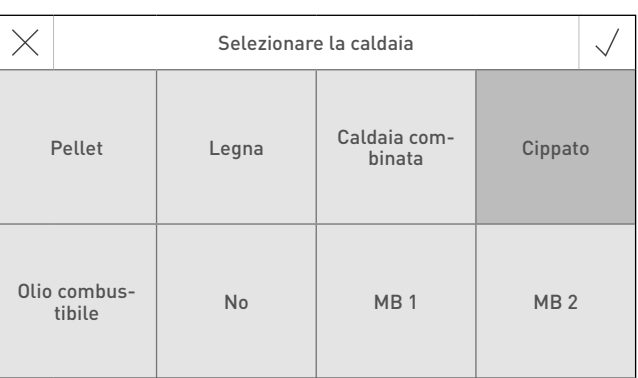

Fig. 36

### **2.9.8 Definizione funzioni**

Con Definizione funzioni si possono modificare le denominazioni (ad es. PuroWIN) della caldaia o dei moduli funzionali (ad es. circuito di riscaldamento 1).

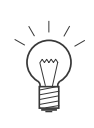

#### **Indicazione!**

Dopo aver modificato un nome funzione occorre leggere di nuovo l'impianto - vedere il punto 2.8.12.

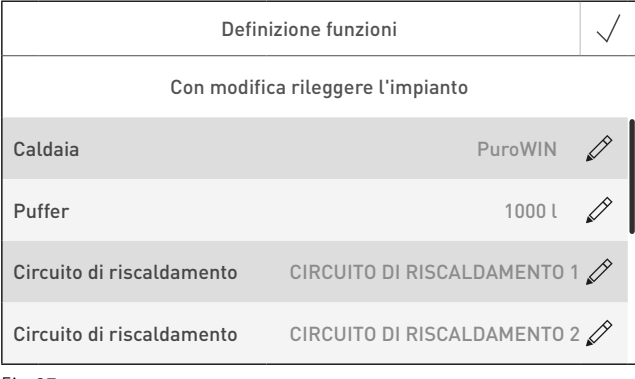

### **2.9.9 Accensione guidata**

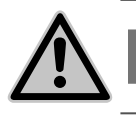

**AVVERTIMENTO**

Questo assistente funge da supporto per la prima accensione dell'impianto di riscaldamento in assenza del personale di servizio addestrato. Non sostituisce la messa in funzione a regola d'arte e non è conforme ai diritti di garanzia.

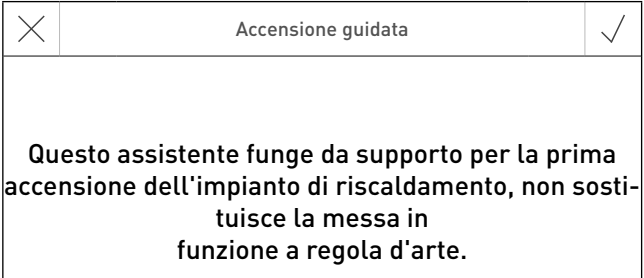

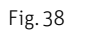

### **2.9.10 LAN**

Impostazione per la creazione della connessione LAN.

Impostazione di fabbrica: disattivato attivato/disattivato

Se è attivato, si possono impostare:

- DYN IP
- VPN
- Allarme
- Allarme URL
- Indirizzo MAC
- DHCP
- IPV4
- Sottorete
- Porta
- DNS

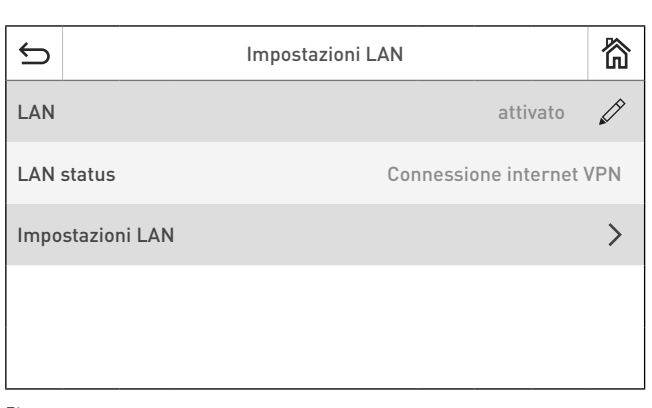

Fig. 39

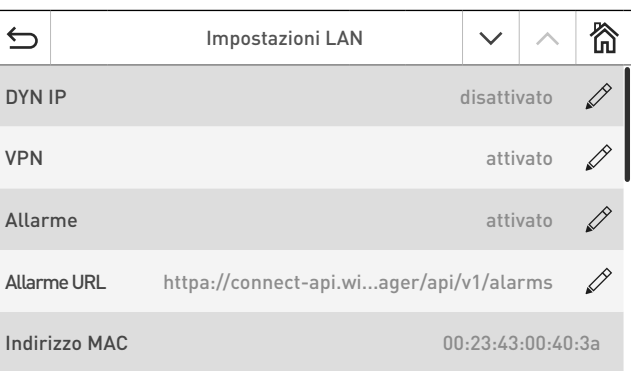

Fig. 40

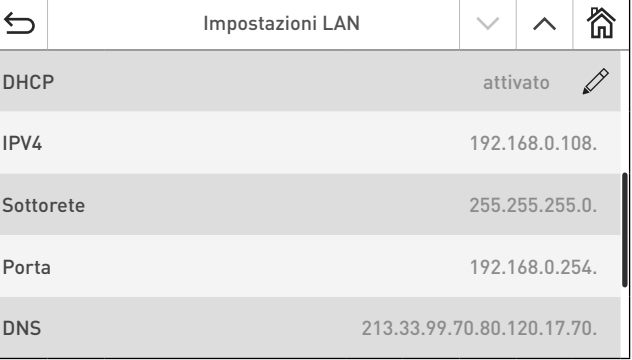

### **2.9.11 MB (comando master)**

Impostazione per la visualizzazione di altri moduli funzionali oltre alla caldaia.

Impostazione di fabbrica: attivato attivato/disattivato

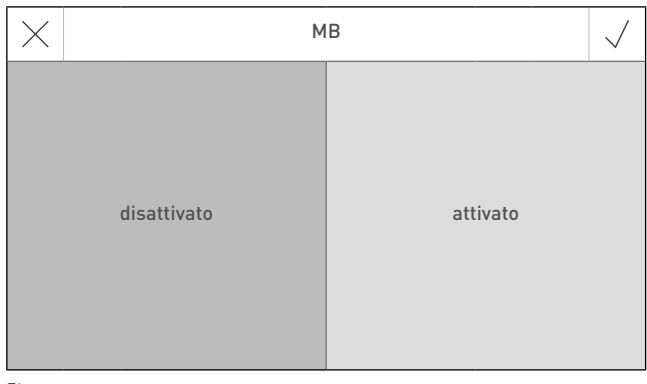

Fig. 42

# **2.9.12 Lettura del sistema**

L'intero impianto con caldaia e moduli funzionali viene letto di nuovo.

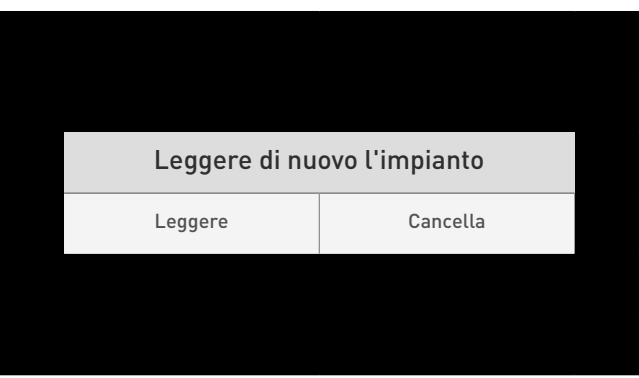

Fig. 43

# **2.9.13 Ripartenza**

Riavvio di InfoWIN Touch o del comando master Touch.

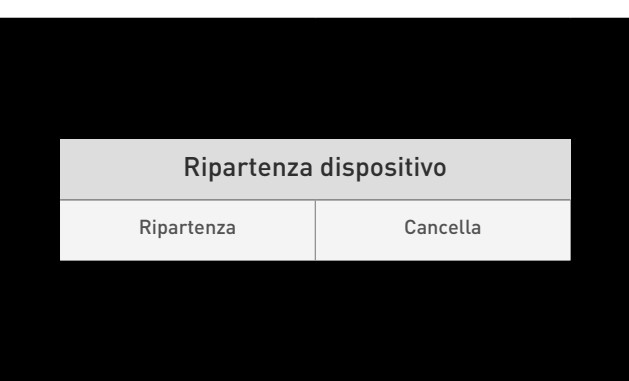

Fig. 44

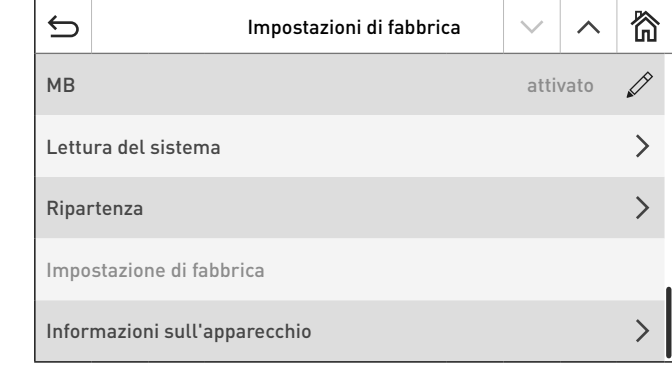

Fig. 45

# **2.9.14 Impostazione di fabbrica**

Attualmente nessuna funzione.

### **2. Unità di visualizzazione e comando InfoWIN Touch**

# **2.9.15 Informazioni sull'apparecchio**

Visualizzazione delle versioni software attuali, dei numeri di serie o di prova.

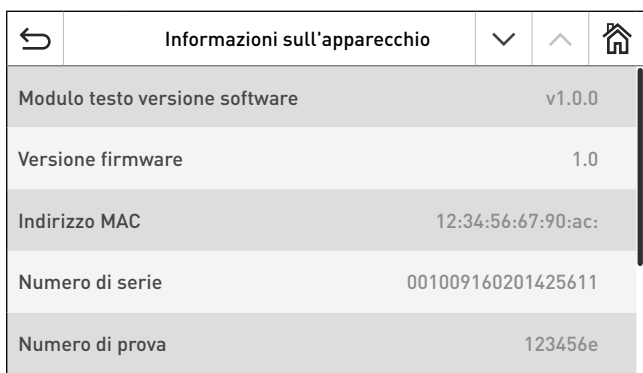

Fig. 46

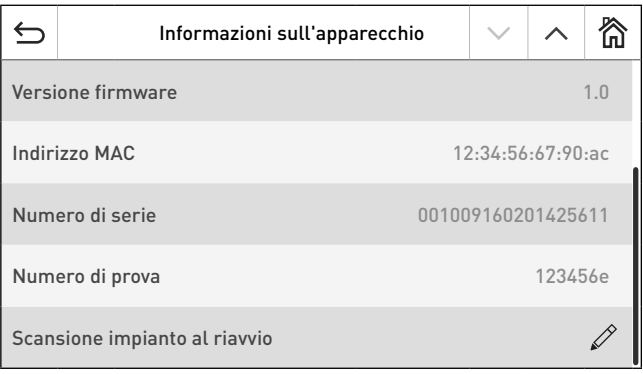

# **3. Modalità operative**

In InfoWIN Touch sono visualizzate le diverse modalità operative con le rispettive fasi operative.

# **3.1 Funzionamento OFF**

#### **Spegnimento caldaia**

Nella schermata home premere dapprima il tasto menu = (Fig. 48), poi su "ON/OFF caldaia" (Fig. 49), infine confermare "Spegnimento caldaia" – Fig. 50. In fase di spegnimento compare dapprima la schermata di spegnimento r (Fig. 51), quindi "La caldaia è spenta" – Fig. 52.

In modalità Funzionamento OFF la caldaia è spenta, il display InfoWIN Touch si oscura e rimane acceso solo il LED verde. Il display si riaccende toccando InfoWIN Touch.

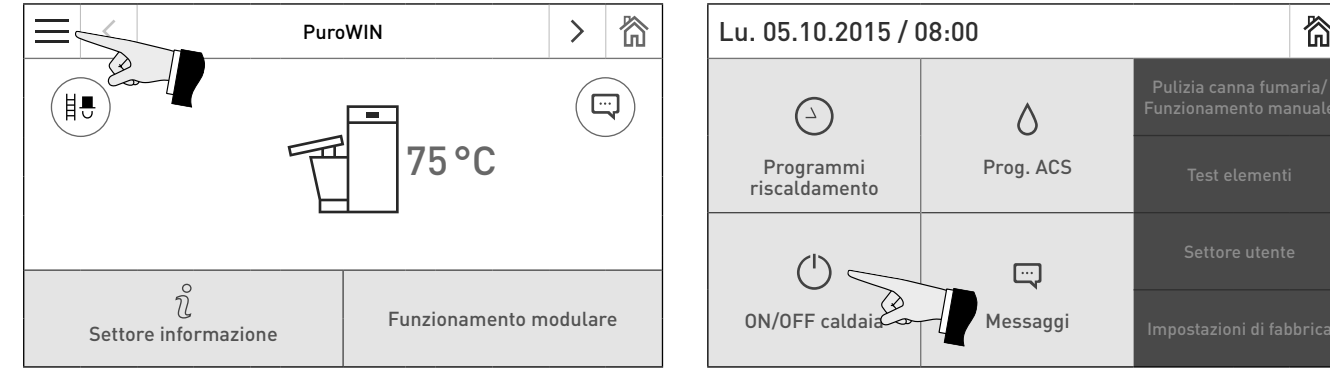

Fig. 48 Schermata home **Fig. 49** Menu principale

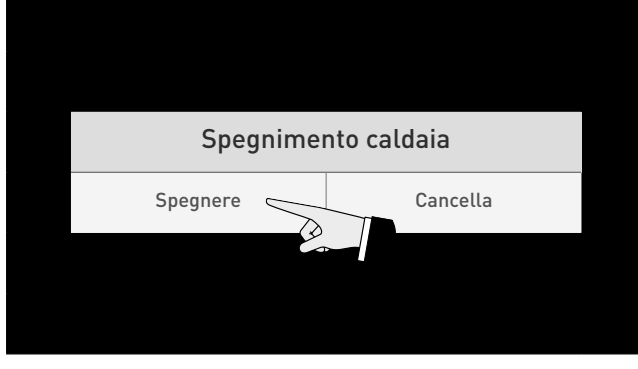

Fig. 50 Spegnimento caldaia

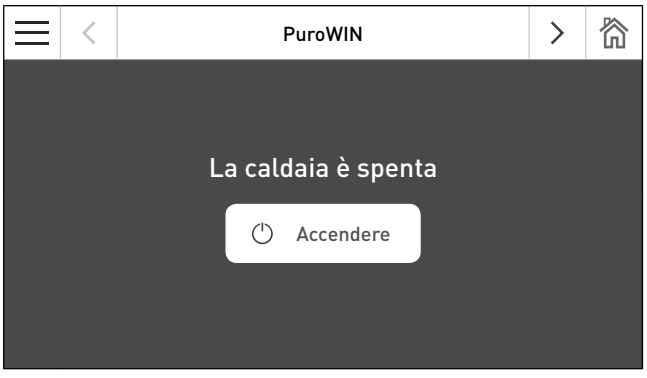

Fig. 52 La caldaia è spenta

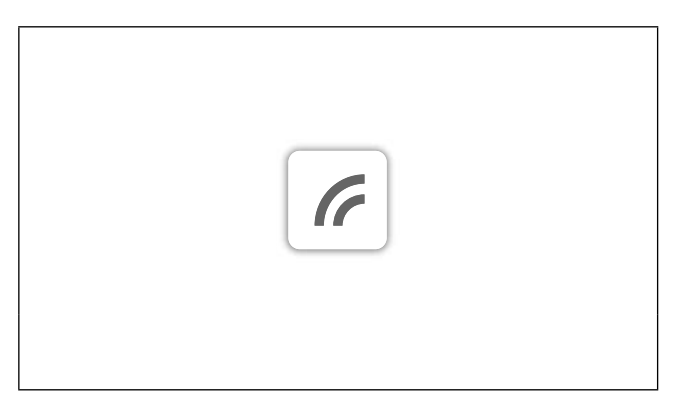

 $\Diamond$ 

 $\Box$ 

Prog. ACS Test elementi

谷

Fig. 51 Caldaia in fase di spegnimento

# **3.2 Funzionamento ON, Self-test, Display OFF**

#### **Accensione caldaia**

Toccare InfoWIN Touch, quindi premere su (<sup>1</sup>) Accendere (Fig. 53) e confermare "Accensione caldaia" – Fig. 54. Durante l'inizializzazione il sistema viene identificato, il self-test si avvia automaticamente, visualizzando la schermata di caricamento  $\sqrt{7}$  – Fig. 55.

#### **Self-test**

Nel corso del self-test vengono controllati sonde, interruttori e motori.

Al termine del self-test con esito positivo compare la schermata home (Fig. 56). Se il Self-test non ha avuto esito positivo compare un messaggio ( $\mathbb{P}$ ) (vedere il punto 7).

#### **Display OFF**

Se non si effettua alcuna operazione su InfoWIN Touch per oltre 12 minuti, il display si oscura e rimane acceso solo il LED verde. Il display si riaccende toccando InfoWIN Touch.

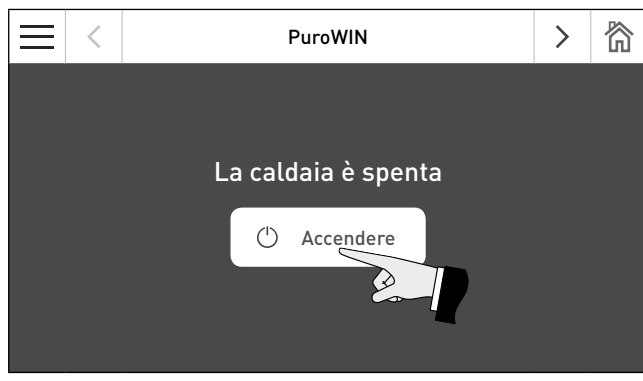

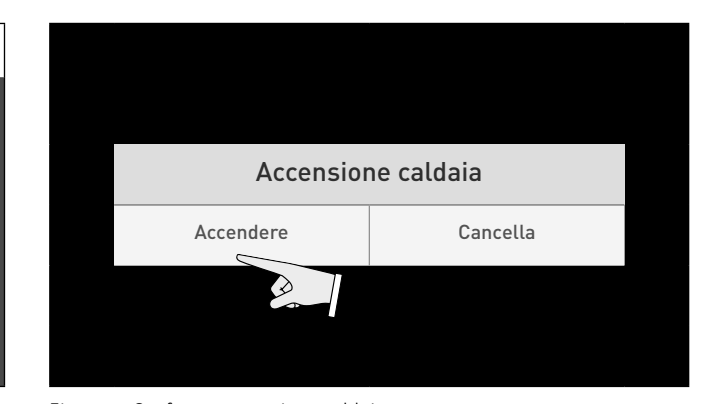

Fig. 53 Accensione caldaia Fig. 54 Conferma accensione caldaia

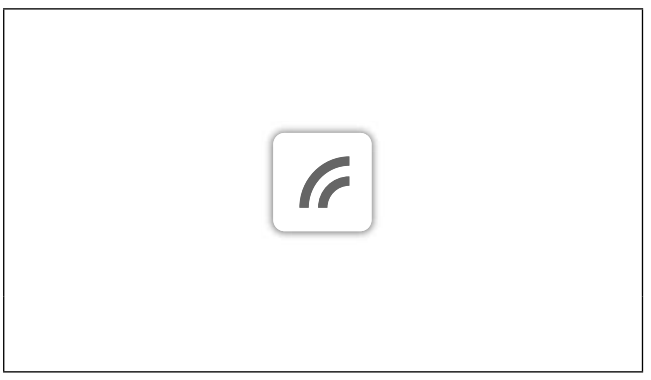

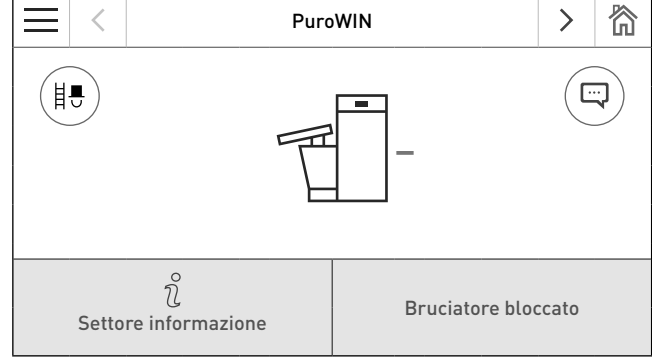

Fig. 55 Schermata di caricamento e controllato e controllato Fig. 56 Schermata home

# **3.3 Modalità combustibile solido/accumulo**

Se la caldaia a gassificazione di cippato è abbinata ad una caldaia a combustibile solido o ad un accumulatore puffer, il modulo funzionale di caricamento del puffer assume la funzione di commutazione automatica fra la caldaia a gassificazione di cippato e la modalità combustibile solido/accumulo.

Se dal modulo funzionale di caricamento del puffer giunge la richiesta di commutazione alla modalità combustibile solido/ accumulo, la combustione della caldaia a gassificazione di cippato viene interrotta – Fig. 57.

Quindi si passa alla modalità combustibile solido/accumulo e la caldaia a gassificazione di cippato è bloccata – Fig. 58.

Quando la caldaia a gassificazione di cippato viene spenta con il tasto ON/OFF su InfoWIN Touch, se è abbinata a un modulo funzionale di caricamento del puffer/commutazione si passa automaticamente alla modalità combustibile solido/accumulo. Una volta acceso InfoWIN Touch, è possibile bloccare la caldaia a gassificazione di cippato per un massimo di 15 minuti in seguito al ritardo commutazione. Questa situazione viene visualizzata su InfoWIN Touch con Bruciatore bloccato – Fig. 58.

Dopo 12 minuti nella Modalità combustibile solido/accumulo, il display si spegne completamente. Toccando InfoWIN Touch il display si riaccende.

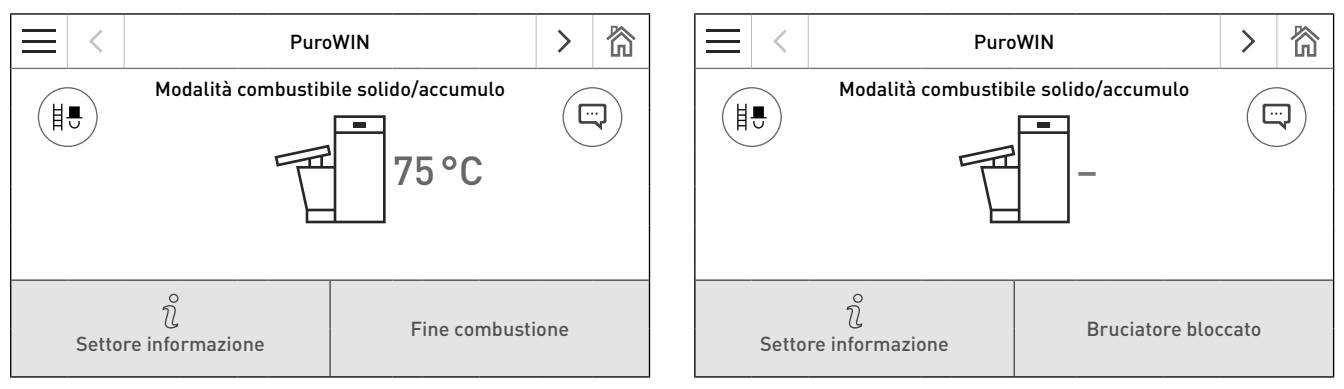

Fig. 57 Modalità combustibile solido/accumulo – Fine combustione Fig. 58 Modalità combustibile solido/accumulo – Bruciatore bloccato

# **3.4 Pulizia canna fumaria/Funzionamento manuale**

#### **Indicazione!**

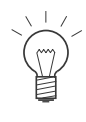

La funzione Pulizia canna fumaria/Funzionamento manuale non può essere avviata nella modalità operativa "Modalità combustibile solido/accumulo". Se è in funzione (riscaldamento) una caldaia a combustibile solido, non è possibile avviare la modalità Pulizia canna fumaria/Funzionamento manuale. È possibile avviare Pulizia canna fumaria/Funzionamento manuale se la caldaia a combustibile solido non è in funzione, ma è attivo solo l'accumulatore puffer.

Premendo brevemente su InfoWIN Touch il display si accende. La funzione Pulizia canna fumaria/Funzionamento manuale si avvia premendo il tasto Modalità spazzacamino (i.e) (Fig. 59) nella schermata home o su  $\vert$  nel menu – Fig. 60. Quindi compare la schermata di selezione Pulizia canna fumaria/Funzionamento manuale – Fig. 61.

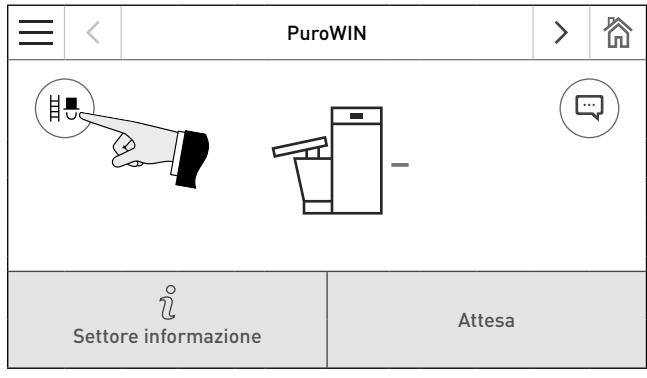

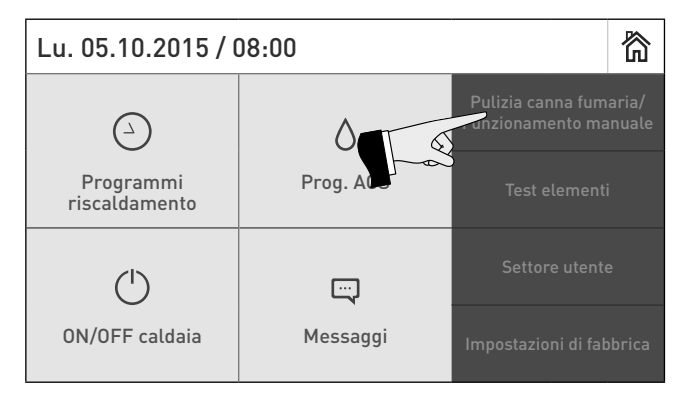

Fig. 59 Schermata home **Fig. 60** Menu

| Scegliere pulizia canna fumaria/funziona-<br>mento manuale |                  |  |
|------------------------------------------------------------|------------------|--|
| Modalità spazzacamino                                      | Modalità manuale |  |

Fig. 61 Scegliere pulizia canna fumaria/funzionamento manuale

#### **3. Modalità operative**

### **3.4.1 Modalità spazzacamino**

Questa funzione serve ad effettuare le misurazioni delle emissioni prescritte dalla legge.

Premendo il rispettivo tasto, la caldaia può funzionare con portata al 30% o al 100% – Fig. 62. La temperatura della caldaia viene regolata a circa 60 °C per 45 minuti. Allo scadere del tempo di illuminazione (12 minuti), il display si oscura mentre la funzione rimane invariata. Alla prima pressione sul display si accende solo il display stesso.

Premendo nuovamente il tempo di corsa viene impostato di nuovo a 45 minuti.

La funzione spazzacamino termina

- premendo il tasto **Cancella**  $\times$ ,
- automaticamente dopo 45 minuti.

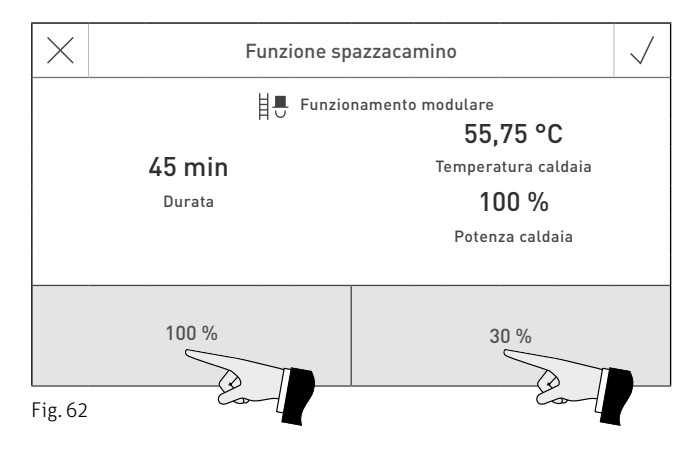

### **3.4.2 Modalità manuale**

La temperatura della caldaia viene regolata al set point impostato per la modalità manuale (valore standard 60 °C). La regolazione presente non viene modificata.

Premendo il tasto **Cancella**  $\times$  la funzione viene terminata. La caldaia è di nuovo in funzionamento automatico.

#### **Impostazione del set point per la modalità manuale**

La temperatura di set può essere modificata spostando il cursore sul valore desiderato. Il set point modificato in questa modalità operativa non viene salvato in modo permanente. Al termine della modalità manuale viene ripristinato il valore originario.

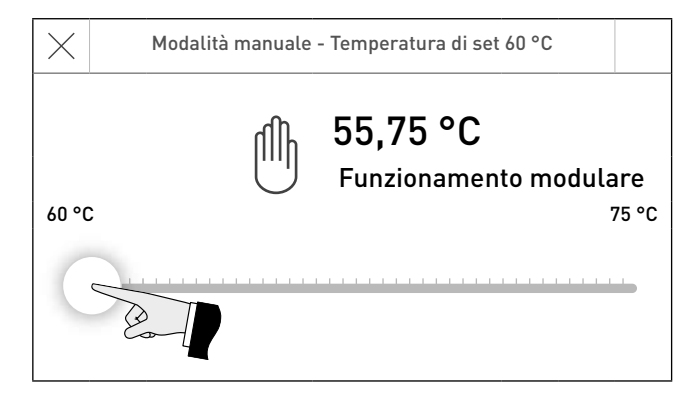

Fig. 63

# **3.5 Fase di spegnimento**

La caldaia viene spenta – Fig. 64.

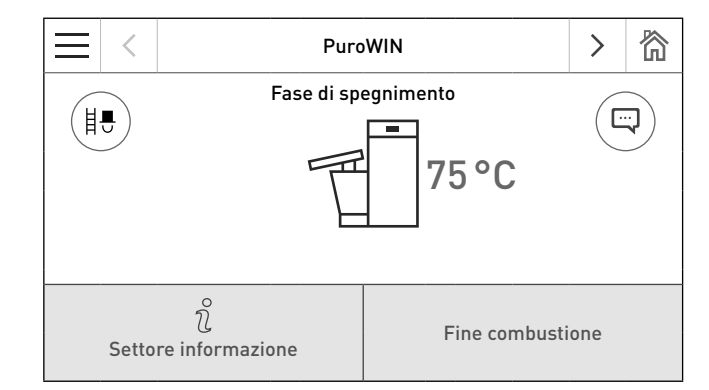

Fig. 64 Fase di spegnimento

# **4. Fasi operative**

Nella schermata home della caldaia è visualizzata la fase di funzionamento corrispondente – Fig. 65.

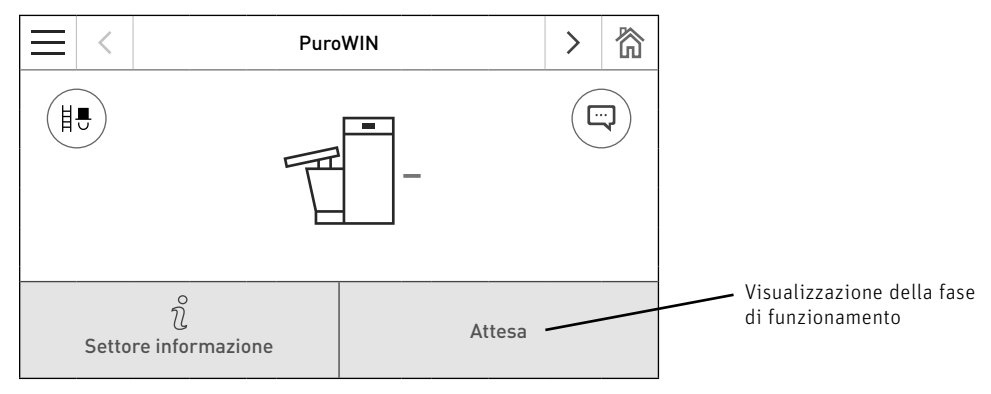

Fig. 65 Schermata home (rappresentazione a schermo diviso)

#### **Attesa**

In questa fase di funzionamento la regolazione esistente non trasmette alcuna richiesta di calore. Il bruciatore è spento e il set point della temperatura caldaia è 0 °C.

Dopo 12 minuti il display si oscura, rimane acceso solo il LED verde. Il display si riaccende toccando InfoWIN Touch.

#### **Prelavaggio**

Il ventilatore è in funzione, la camera di combustione della caldaia viene spurgata con aria fresca. Questa fase può durare alcuni minuti prima che il bruciatore entri in funzione.

#### **Fase di accensione**

Il ventilatore è in funzione, i pellet vengono alimentati al corpo caldaia e quindi bruciati. Se viene rilevata una fiamma, si passa alla fase di funzionamento "Stabilizzazione fiamma".

#### **Stabilizzazione fiamma**

Al termine del processo di accensione, si crea una combustione omogenea e quindi si passa alla fase di funzionamento "Funzionamento modulare".

#### **Funzionamento modulare**

La caldaia è nella fase di funzionamento "Funzionamento modulare". La portata viene regolata in continuo fra il 30 % e il 100 %.

#### **Fine combustione**

La combustione viene interrotta. Il trasporto di combustibile viene arrestato, il ventilatore continua a funzionare finché il combustibile fresco non è bruciato. Nel bruciatore resta il carbone di legna rovente fino all'avvio successivo.

#### **Bruciatore OFF**

È presente una richiesta di calore dalla regolazione, ma la temperatura caldaia (valore effettivo) è superiore al set point della temperatura caldaia. Perciò la combustione viene interrotta e il bruciatore spento.

#### **Bruciatore bloccato**

Il bruciatore è bloccato ad es. in presenza di un messaggio di allarme.

# **5. Settore informazione**

Premendo il tasto  $\hat{v}$  si passa al Settore informazione, dove si possono richiamare le informazioni principali sulla caldaia – Fig. 66. Per ogni circuito di riscaldamento, caldaia o modulo funzionale esiste un settore informazione specifico. Premere i tasti  $\langle \rangle$  o "spostare" per passare a un altro settore informazione.

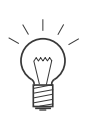

#### **Indicazione!**

Sono visualizzati solo i valori per i quali è disponibile un valore valido. Se non è disponibile alcun valore misurato, l'intera voce di menu o i singoli valori vengono disattivati.

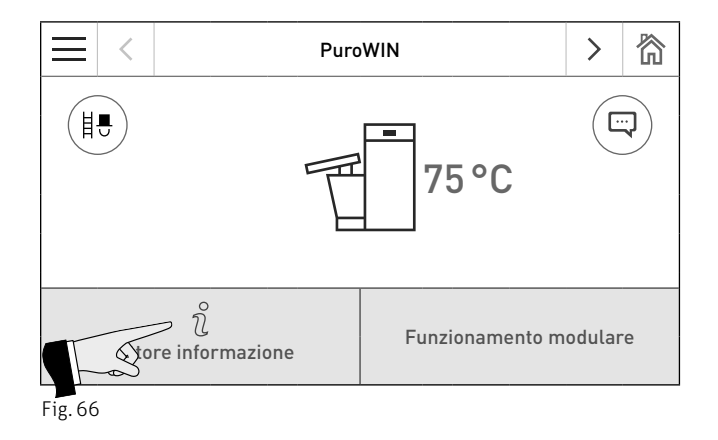

Nel Settore informazione si trovano le informazioni seguenti:

- Temp. Corsa a Pulizia
- Temp. Corsa a Pulizia generale
- Temp. Corsa a Manutenzione
- temperatura gas combusti
- Temp. desiderata caldaia
- Potenza caldaia
- Ore di funzionamento
- Numero di avvii bruciatore
- Versione software
- Versione hardware
- Tipo caldaia

#### **5. Settore informazione**

#### **Temp. Corsa a Pulizia, Pulizia generale e Manutenzione**

Visualizzazione del tempo di corsa rimanente fino alla prossima pulizia, alla pulizia generale e alla manutenzione in ore.

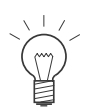

#### **Indicazione!**

Il tempo di corsa residuo fino alla successiva pulizia caldaia dipende dalla modalità di funzionamento e viene ricalcolato costantemente, pertanto si possono verificare scostamenti rispetto alle ore di funzionamento normali.

#### **Temperatura gas combusti**

Viene visualizzata la temperatura attuale dei gas combusti.

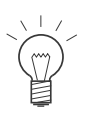

#### **Indicazione!**

La misurazione della temperatura dei gas combusti avviene direttamente nel bocchettone dei gas combusti, pertanto si possono verificare scostamenti rispetto alla misurazione normalizzata.

#### **Temp. desiderata caldaia**

Sul display viene visualizzato il set point della temperatura caldaia calcolato dalla regolazione. Tale valore viene utilizzato per il controllo bruciatore.

#### **Potenza caldaia**

La portata della caldaia viene visualizzata in %. La portata attuale della caldaia (funzionamento modulare) è compresa tra il 30 e il 100%.

#### **Ore di funzionamento**

Viene visualizzato il tempo di funzionamento complessivo della caldaia.

#### **Numero di avvii bruciatore**

Viene visualizzato il numero di avvii bruciatore della caldaia.

#### **Versione software**

Viene visualizzata l'attuale versione software del dispositivo di accensione automatica (scheda base).

#### **Versione hardware**

Viene visualizzata l'attuale versione hardware del dispositivo di accensione automatica (scheda base).

#### **Tipo caldaia**

Viene visualizzato il tipo di caldaia.

# **6. Settore utente**

Per ogni circuito di riscaldamento, caldaia o modulo funzionale esiste un settore utente specifico. Le informazioni e le impostazioni nel Settore utente sono accessibili a tutti. Premendo prima il tasto menu = (Fig. 67 o Fig. 69) e poi su Settore utente (Fig. 70 o Fig. 73) nella schermata home, si arriva al Settore utente. Nel Settore utente compaiono voci di menu diverse a seconda del convogliamento del combustibile (coclea diretta o convogliamento tramite aspirazione).

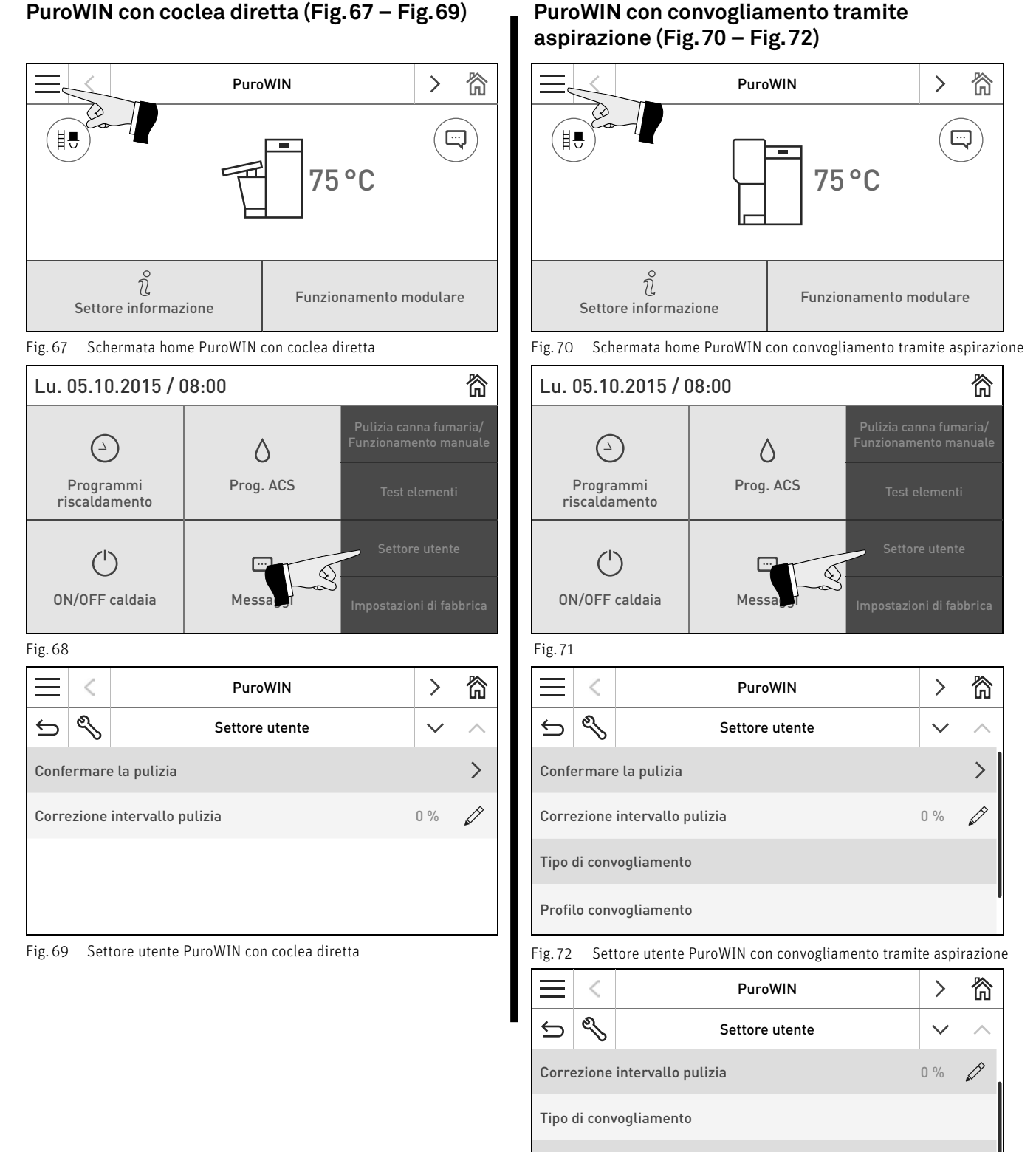

Profilo convogliamento

Convogliamento combustibile requisito

Fig. 73 Settore utente PuroWIN con convogliamento tramite aspirazione

32

# **6.1 Confermare la pulizia o confermare la pulizia generale – resettare la richiesta di pulizia**

Una volta effettuata la pulizia (vedere il manuale d'uso), è necessario confermarla affinché il tempo di corsa riparta in vista della pulizia successiva.

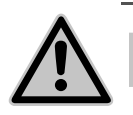

**ATTENZIONE** Senza pulizia, la Pulizia caldaia non può essere resettata.

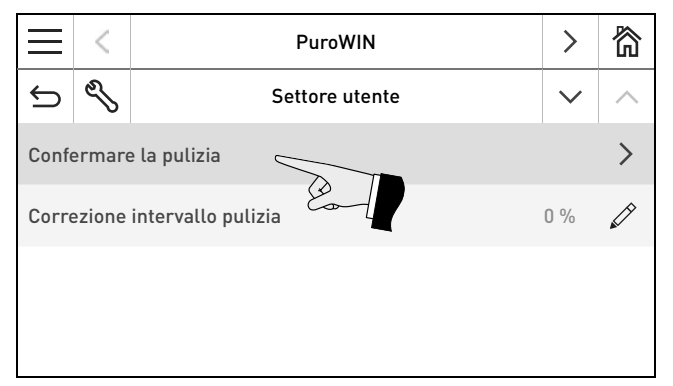

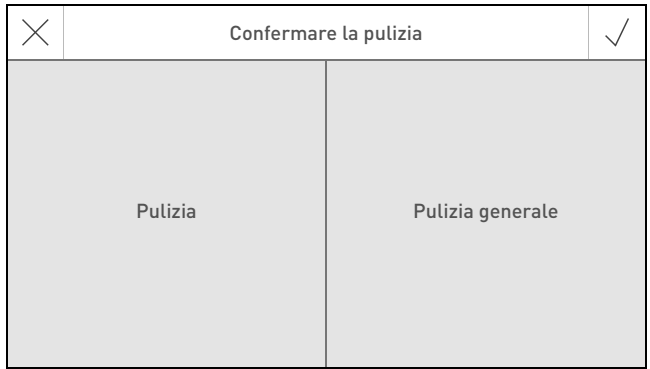

Fig. 74 Settore utente PuroWIN Fig. 75 Scegliere Pulizia o Pulizia generale

# **6.2 Correzione intervallo pulizia**

L'intervallo di pulizia dipende fondamentalmente dalla quantità di ceneri del combustibile e dal profilo di rimozione ceneri. Con questo regolatore è possibile allungare o accorciare l'intervallo di pulizia di ±50%.

L'impostazione predefinita corrisponde ad un intervallo di pulizia stabilito in modo sperimentale.

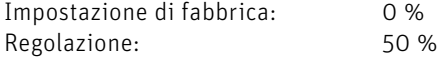

**AVVERTIMENTO** Un intervallo di pulizia troppo lungo può causare un imbrattamento consistente della caldaia e il riempimento eccessivo del serbatoio ceneri.

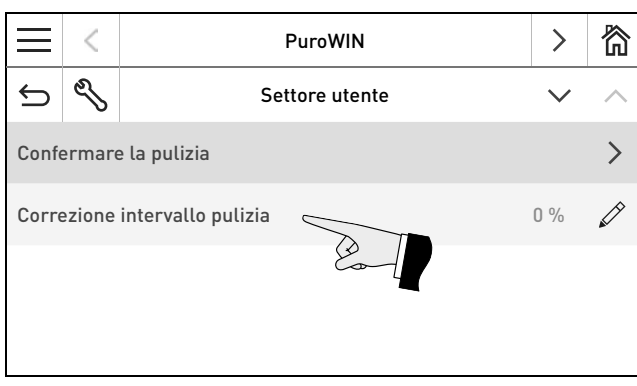

 $\times$ Correzione intervallo pulizia  $\sim$  0 %  $\sim$ -50 % 50 %

Fig. 76 Settore utente PuroWIN Fig. 77 Impostare la correzione intervallo pulizia

# **6.3 Tipo di convogliamento**

In questa voce di menu si imposta:

- se il convogliamento è spento oppure
- se il convogliamento deve riempire la caldaia con gestione oraria o senza gestione oraria.

L'impostazione di fabbrica alla voce di menu "Tipo di convogliamento" è "escluso".

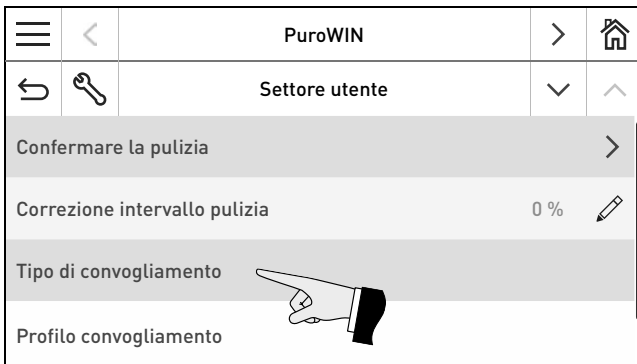

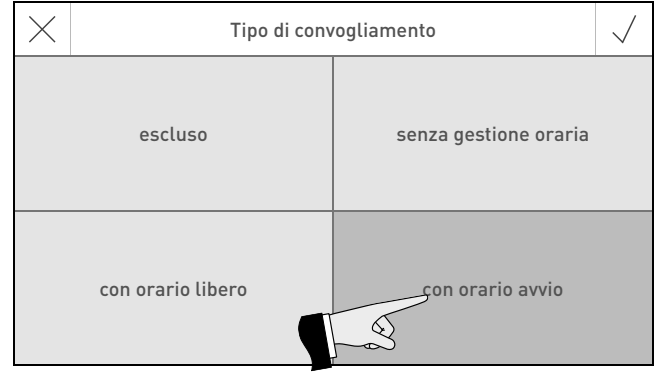

Fig. 78 Settore utente PuroWIN con convogliamento tramite aspirazione Fig. 79

#### **escluso**

Selezionare questa impostazione se si desidera spegnere il convogliamento.

Descrizione del funzionamento: il convogliamento del combustibile è spento.

#### **senza gestione oraria**

Selezionare questa impostazione se il rumore del convogliamento (turbina di aspirazione e trasporto del combustibile) nel locale di abitazione non è udibile o non è fonte di disturbo.

Descrizione del funzionamento: all'occorrenza, il convogliamento del combustibile viene attivato automaticamente in qualunque momento.

#### **con orario libero**

Selezionare questa impostazione se il rumore del convogliamento (turbina di aspirazione e trasporto del combustibile) nel locale di abitazione è udibile o è fonte di disturbo.

Descrizione del funzionamento: il convogliamento del combustibile è abilitato in un intervallo di tempo impostabile e all'occorrenza si attiva automaticamente entro tale intervallo. Al termine dell'orario libero la stiva viene di nuovo riempita completamente, se necessario.

Al punto 6.4. "Profilo convogliamento" è descritto come impostare inizio e fine dell'orario libero.

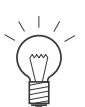

#### **Indicazione!**

Selezionare il periodo di blocco in modo tale che il riempimento della stiva sia sufficiente per il tempo di arresto.

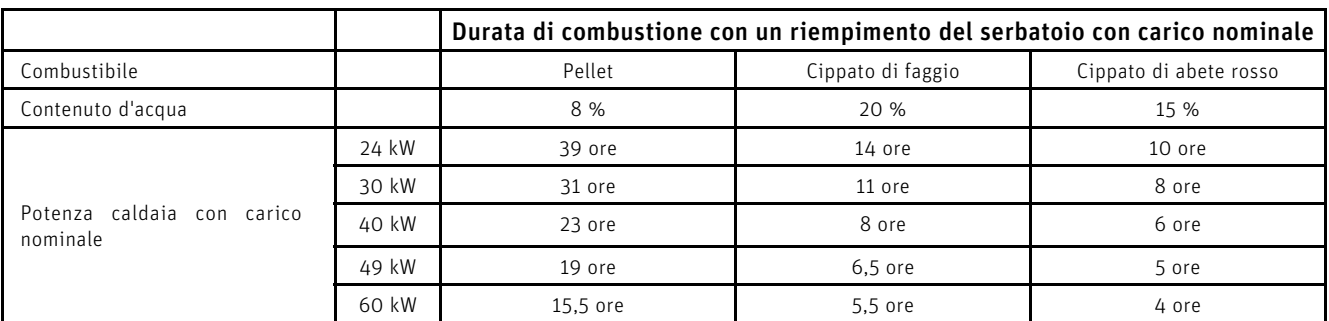

#### **con orario avvio**

Selezionare questa impostazione se si desidera che il convogliamento inizi ogni giorno alla stessa ora.

Descrizione del funzionamento: all'occorrenza, la stiva viene riempita ogni giorno all'orario impostato. Se la quantità presente nella stiva non è sufficiente per 24 ore, il riempimento viene effettuato anche durante tale intervallo.

Al punto 6.4. "Profilo convogliamento" è descritto come impostare un orario per il riempimento della stiva.

# **6.4 Profilo convogliamento**

Se al punto 6.4. Tipo di convogliamento è impostato "con orario libero" o "con orario avvio", in questa voce di menu si può impostare un orario di inizio, fine e avvio. Se al punto 6.4. Tipo di convogliamento è impostato "escluso" o "senza gestione oraria", qui non è possibile effettuare alcuna impostazione, compare il messaggio "Convogliamento senza controllo orario o escluso".

Impostazione di fabbrica:

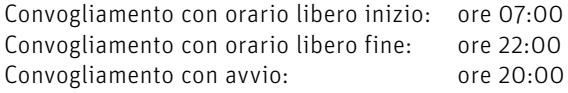

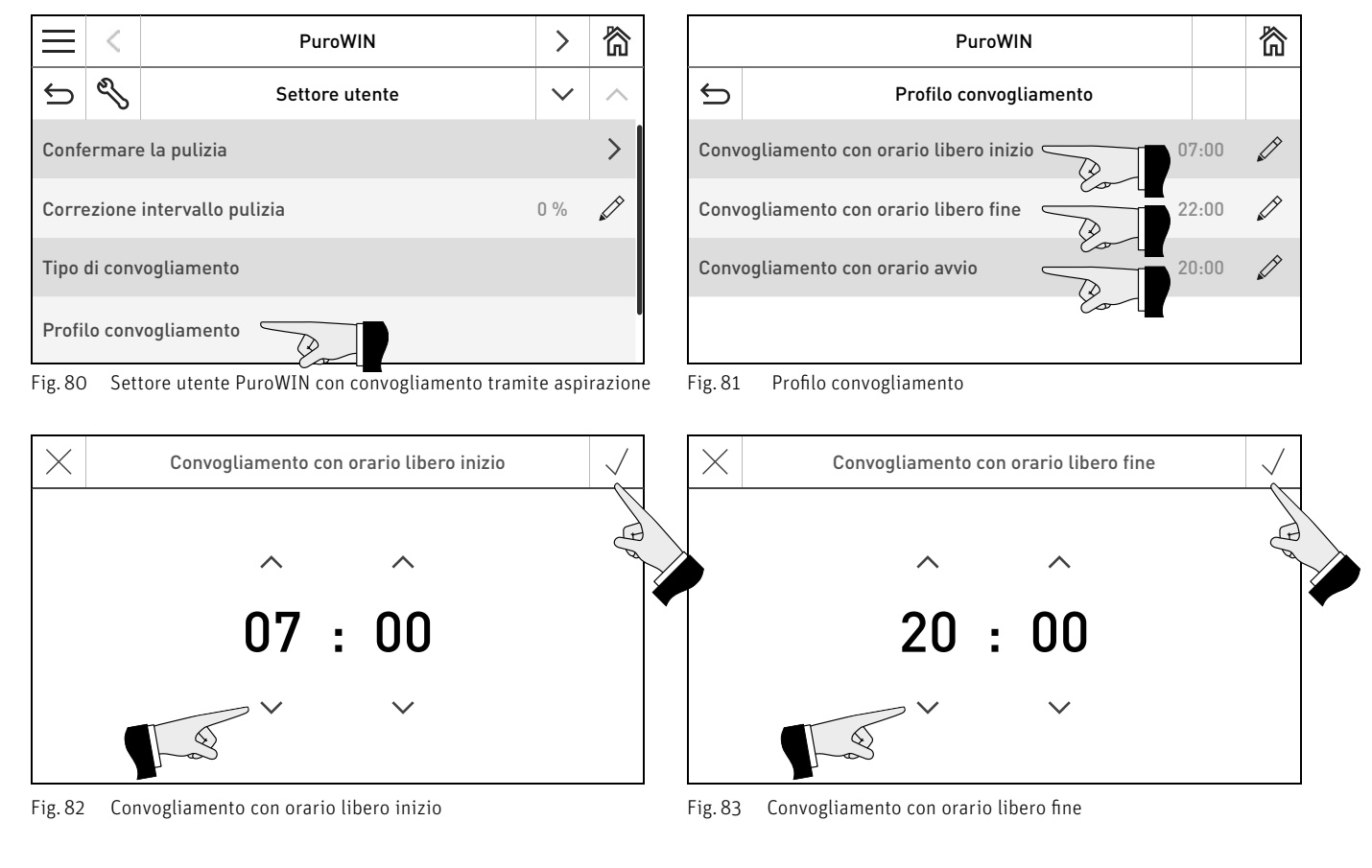

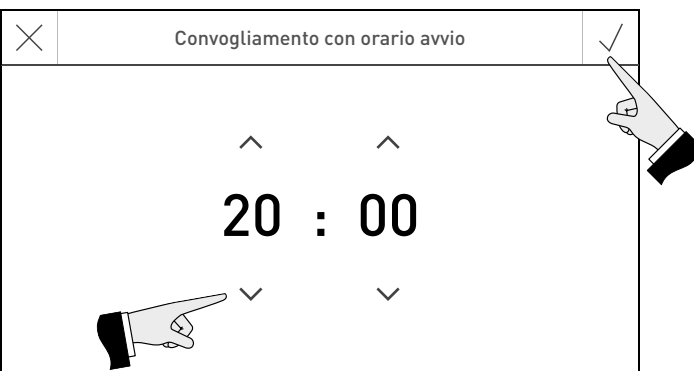

Fig. 84 Convogliamento con orario avvio

# **6.5 Convogliamento combustibile requisito**

Il convogliamento del combustibile (tramite aspirazione) può essere richiesto e anche nuovamente arrestato. Se la stiva è piena, il convogliamento non viene avviato.

Il convogliamento deve essere attivato, ovvero nel tasto menu  $\frac{1}{\sqrt{1-\frac{1}{n}}}$  Settore utente  $\frac{1}{\sqrt{1-\frac{1}{n}}}$  "Tipo di convogliamento" deve essere impostato "senza gestione oraria", "con orario libero" oppure "con orario avvio" – vedere il punto 6.3.

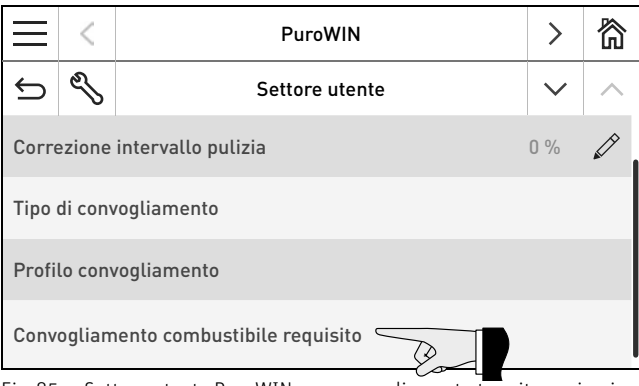

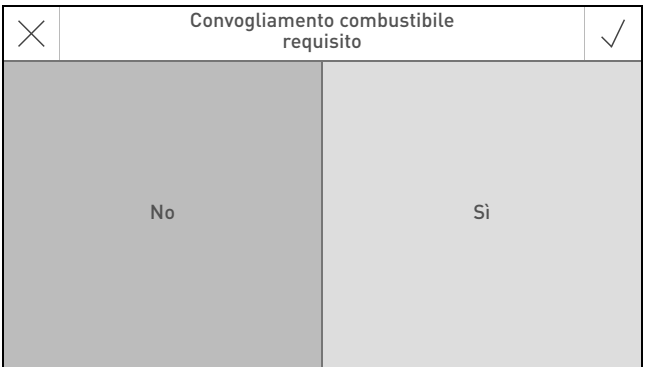

Fig. 85 Settore utente PuroWIN con convogliamento tramite aspirazione Fig. 86

# **7. Eliminazione guasti**

La caldaia effettua un auto-monitoraggio mentre è in funzione, tutti gli scostamenti dal funzionamento normale vengono visualizzati su InfoWIN Touch o sul comando master Touch con dei messaggi **<sup>1</sup>** . Alla comparsa di un messaggio il LED lampeggia di "rosso", vengono visualizzati il messaggio e una breve descrizione. Dopo circa 12 minuti si attiva lo screensaver (lo schermo è nero), solo il LED lampeggia di "rosso". Toccando lo schermo tattile si riattiva lo schermo e compare il messaggio.

Premendo il tasto (B) (Fig. 87) compare l'elenco di tutti i messaggi esistenti – Fig. 88. Il testo informativo corrispondente viene visualizzato premendo direttamente sul messaggio – Fig. 88.

Per pressoché tutti i messaggi, una volta eliminato il guasto occorre resettare il messaggio stesso. In questi casi compare "Resettare" – Fig. 89. Eliminato il guasto, il messaggio può essere cancellato anche con il tasto  $\overline{101}$  – Fig. 90.

Se "Resettare" non compare, la caldaia riprende automaticamente a funzionare una volta eliminato il guasto.

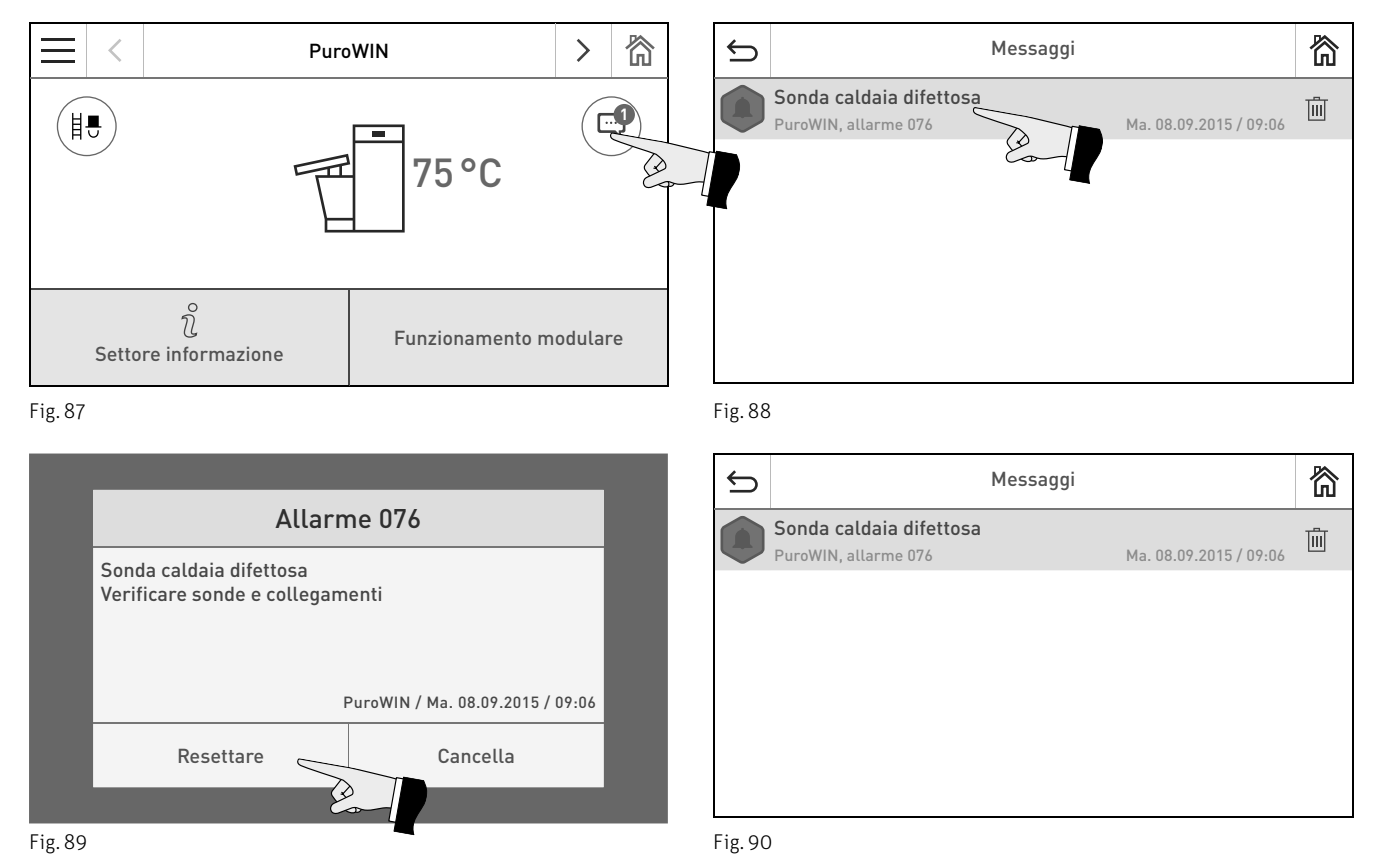

#### **Targhetta**

Per chiamare il partner di assistenza ai clienti o il servizio assistenza ai clienti Windhager per un guasto, è opportuno annotarsi prima i seguenti dati della targhetta:

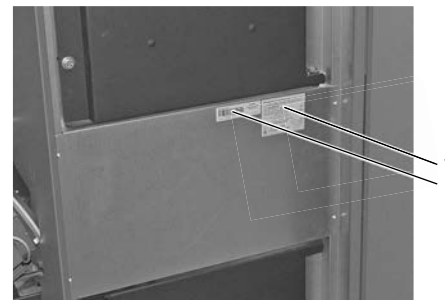

Fig. 91 Applicare targhetta e numero di serie (codice a barre)

- tipo
- numero di matricola
- anno di costruzione
- messaggio di errore o di allarme

La targhetta si trova sulla mascherina centrale dietro la porta di contenimento – Fig. 91.

**Targhetta** Numero di serie (codice a barre)

# **8. Per il tecnico dell'assistenza/del riscaldamento**

# **8.1 Struttura dei menu della PuroWIN per Settore di Servizio e Test elementi**

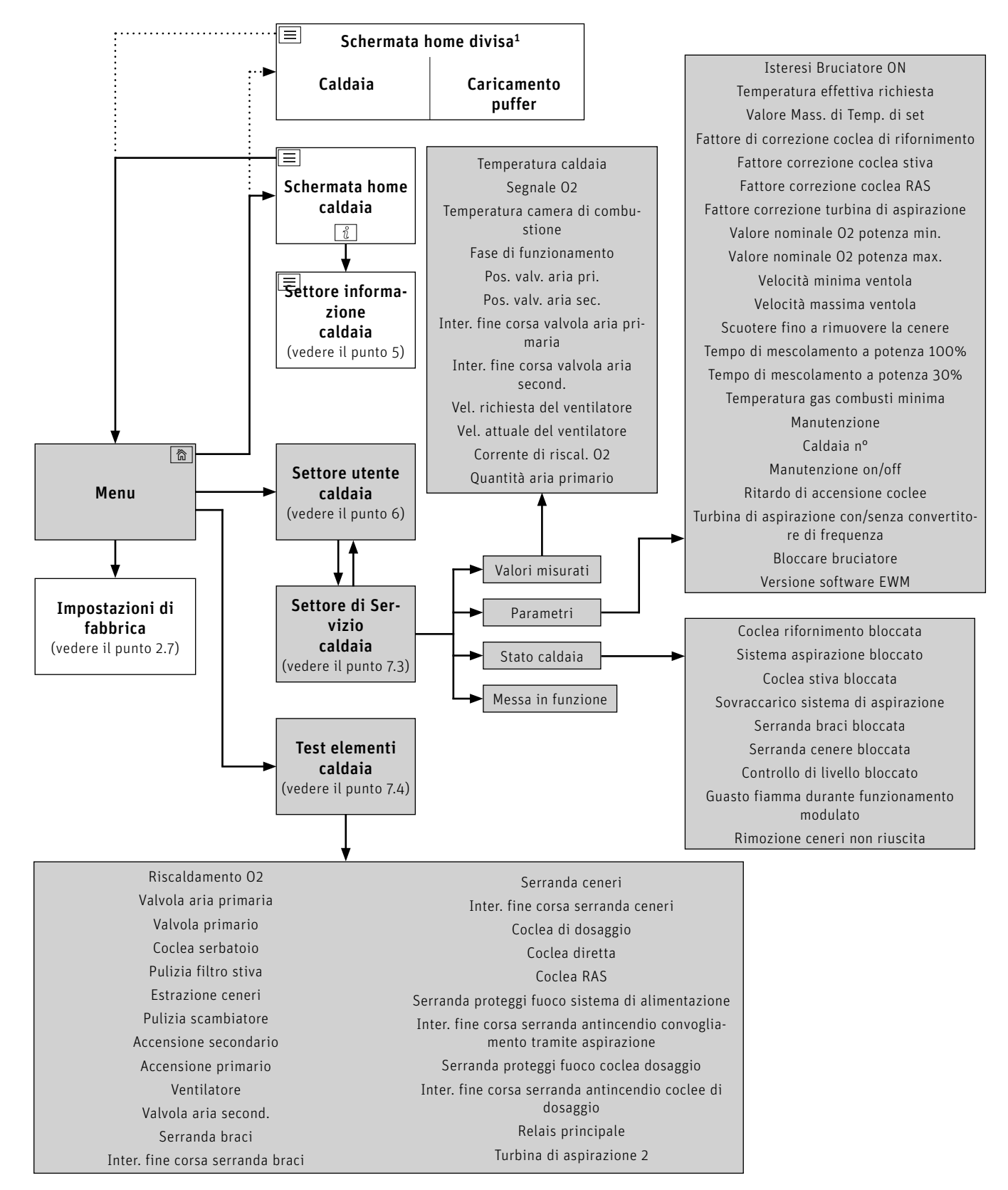

<sup>1</sup> Nelle impostazioni di fabbrica si può impostare la visualizzazione della schermata home a schermo pieno o a schermo diviso, vedere il punto 2.8.6.

# **8.2 Settore di Servizio**

Nel Settore di Servizio si possono visualizzare o modificare i parametri dell'impianto ed effettuare la messa in funzione.

**AVVERTIMENTO** Eventuali modifiche nel Settore di Servizio possono essere effettuate unicamente da personale di servizio addestrato.

Navigazione al Settore di Servizio premendo il tasto menu  $\frac{1}{\sqrt{2}}$  > Settore utente → S, quindi tenere premuto il tasto "OK" per 5 secondi. I tasti  $\langle \rangle$  consentono di spostarsi tra i diversi settori di servizio.

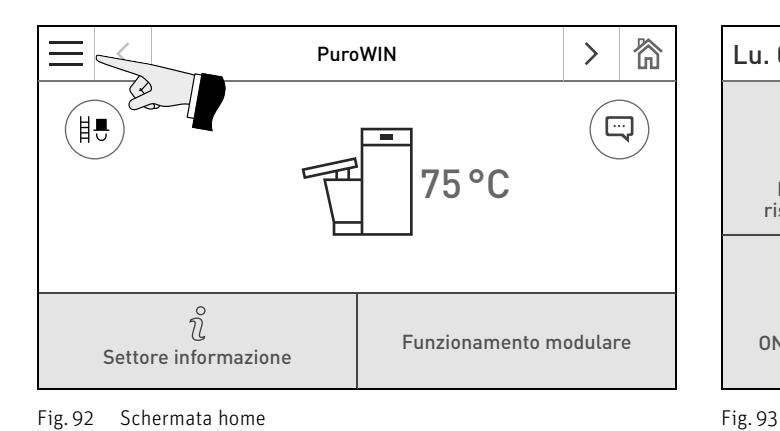

PuroWIN

Settore utente

Correzione intervallo pulizia di controllo di Correzione di Correspondente di Corre

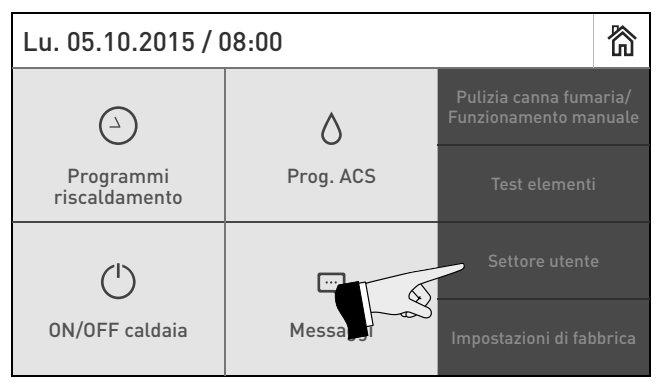

岙

 $\overline{\wedge}$ 

 $\rightarrow$ 

 $\mathcal{S}$ 

 $\rightarrow$ 

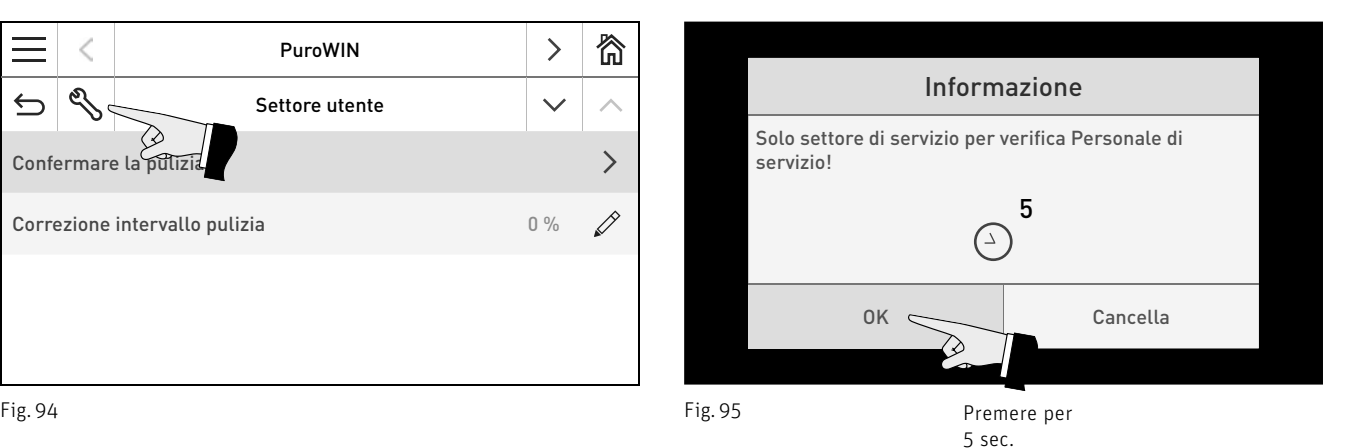

Confermare la pulizia

 $\overline{\mathscr{E}}$ 

 $\triangleq$ 

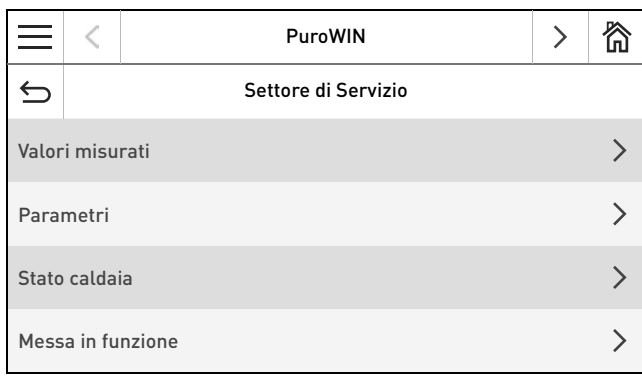

# **8.2.1 Voci di menu del Settore di Servizio**

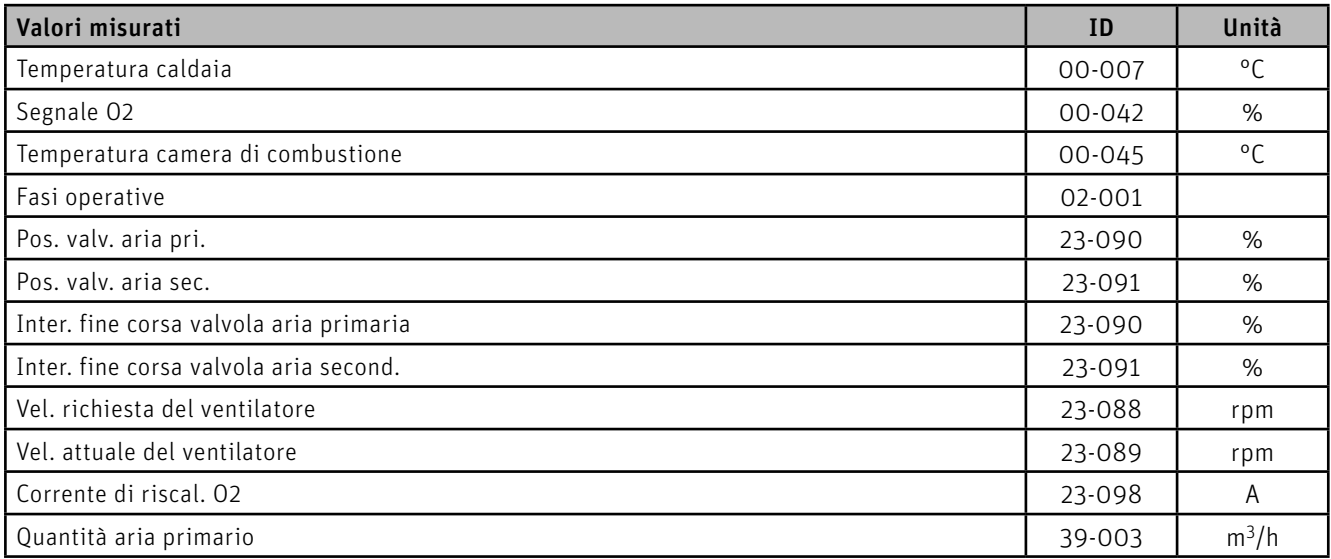

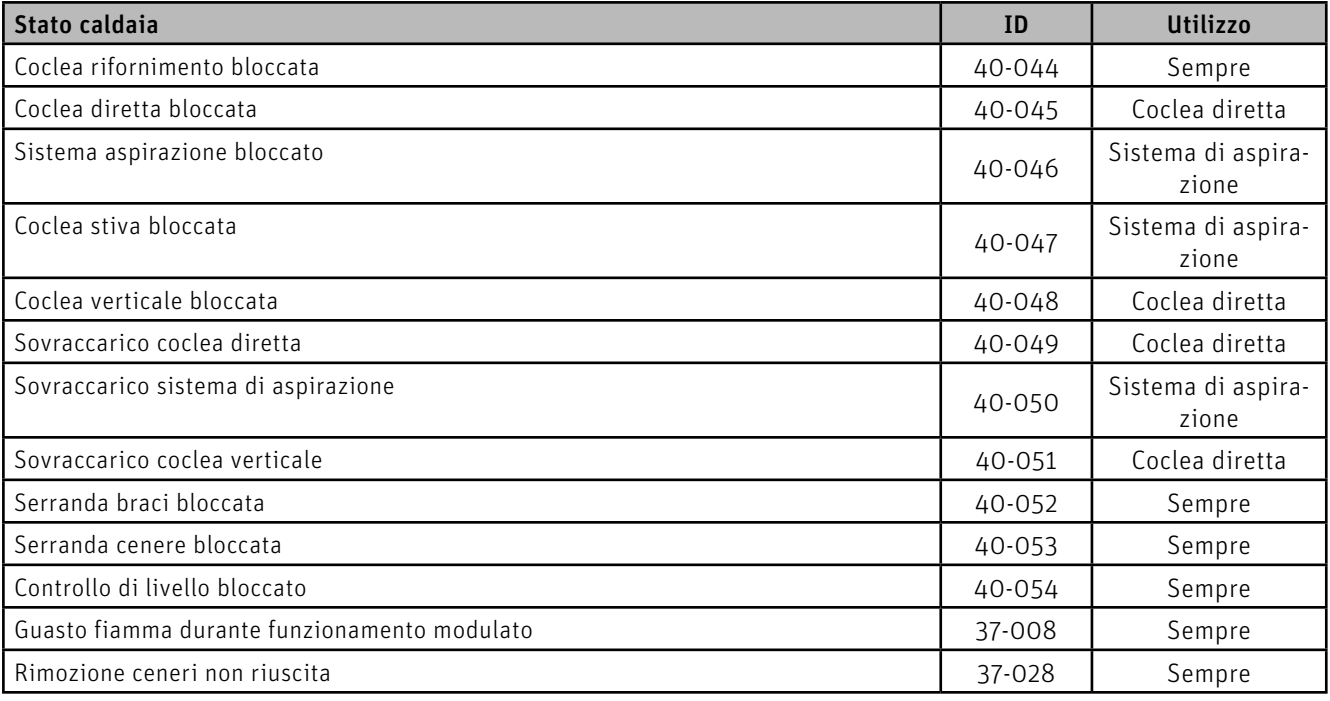

### **8. Per il tecnico dell'assistenza/del riscaldamento**

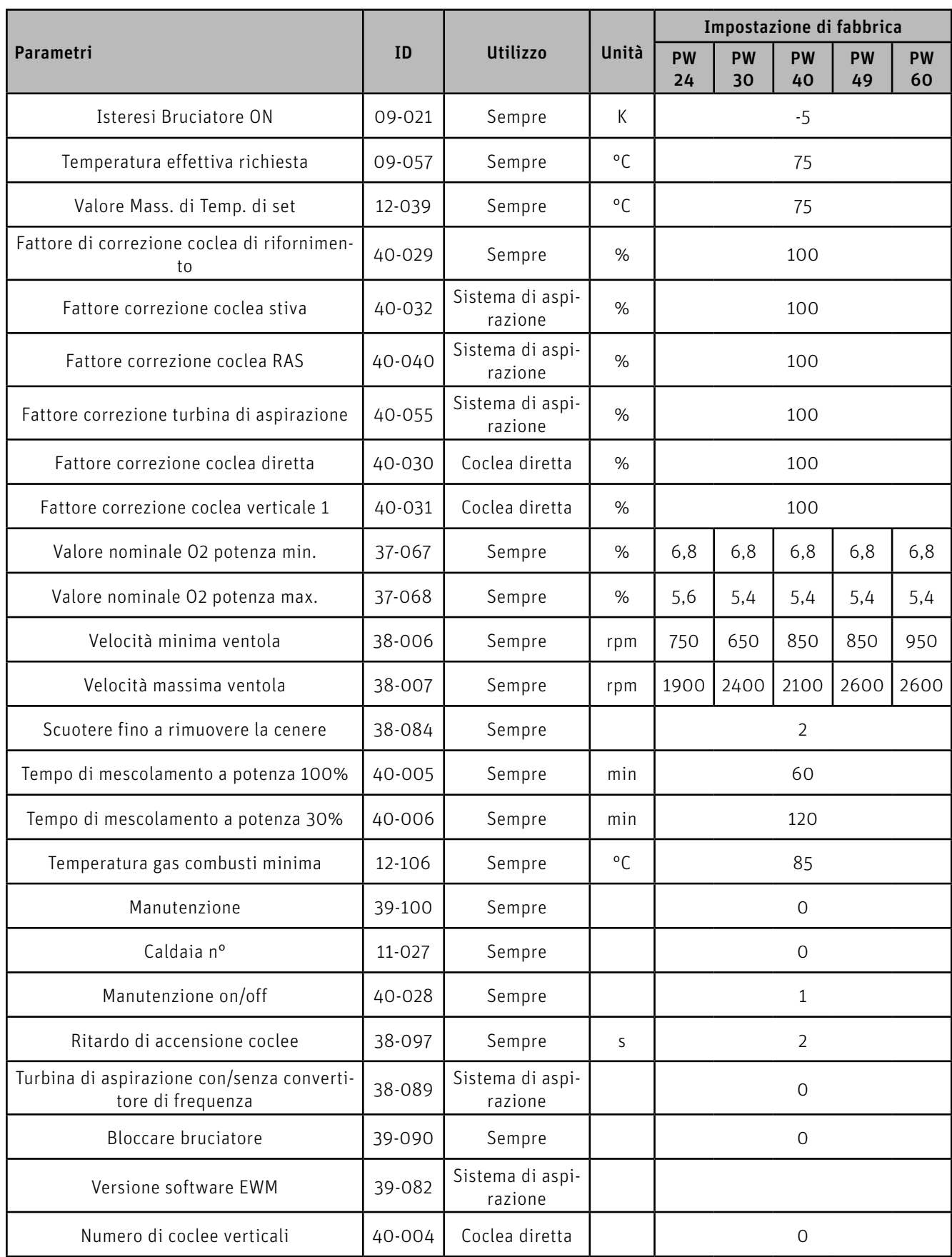

# **8.3 Test elementi**

Da Test elementi si possono verificare i diversi elementi.

**AVVERTIMENTO** Il test degli elementi può essere effettuato unicamente da personale di servizio addestrato.

Lu. 05.10.2015 / 08:00

Prog. ACS Test elementi

 $\mathcal{C}$ 

ON/OFF caldaia | Messaggi Impostazioni di fabbrica

 $\Box$ 

 $\Diamond$ 

Settore utente

合

Programmi riscaldamento

 $\bigcirc$ 

Navigazione al Test elementi premendo il tasto menu  $\frac{1}{\sqrt{1-\frac{1}{n}}}$  Test elementi . Vengono visualizzati le caldaie o i moduli funzionali installati e collegati per la relativa selezione.

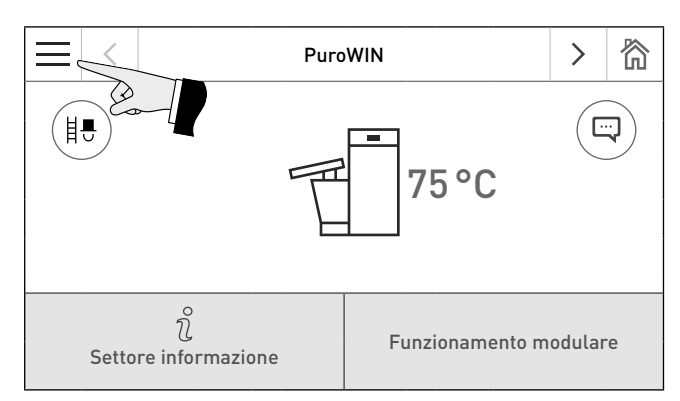

Fig. 97 Schermata home **Fig. 98** Fig. 98

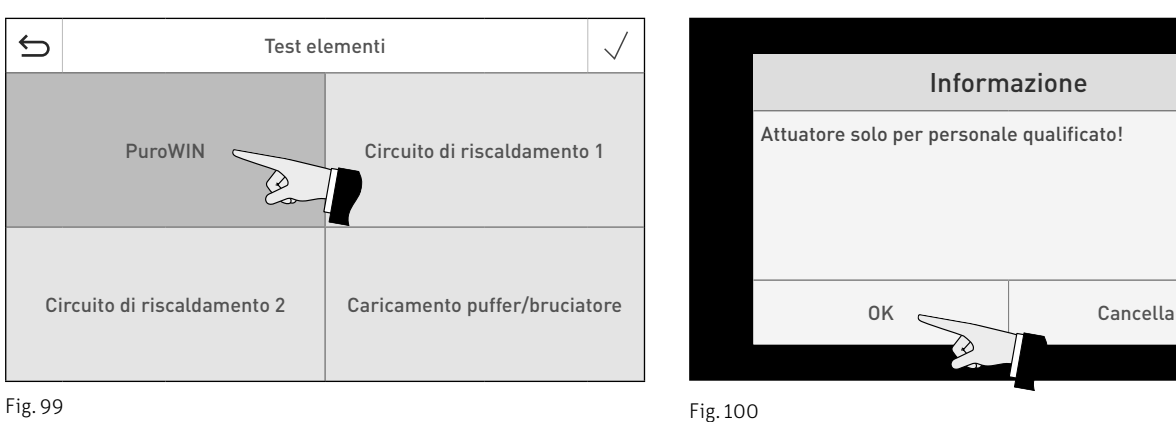

Gli elementi si spengono automaticamente trascorso un determinato lasso di tempo senza essere attivati. Al termine di un test elementi si avvia un Self-test.

Premendo su questa icona si attivano le seguenti azioni:

- $\triangleright$ Elemento ON
- $\Box$ Elemento OFF
- Elemento aperto
- Elemento chiuso
- $(1)$ Abilitazione elemento

Si possono avviare gli elementi elencati di seguito.

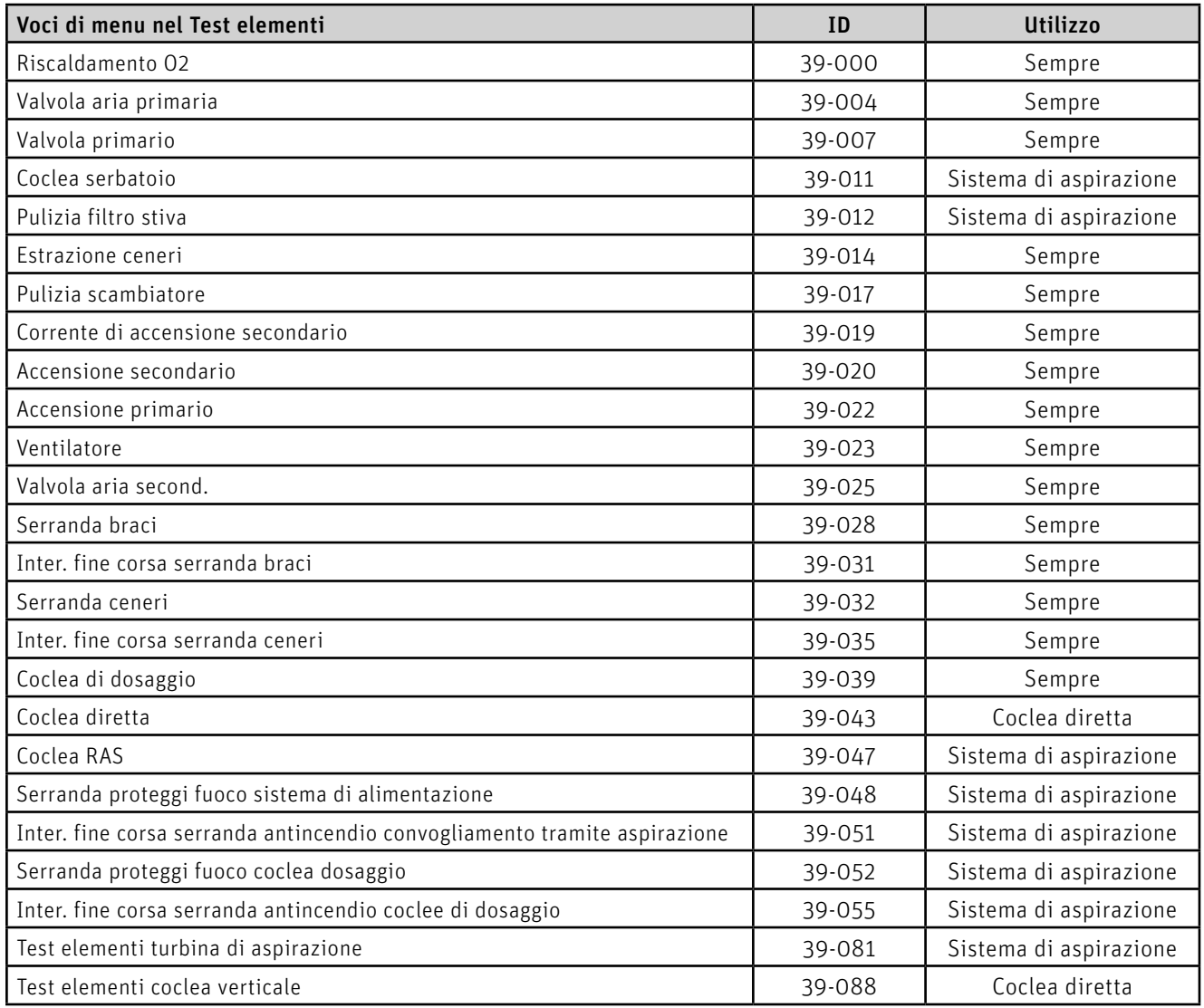

#### **8. Per il tecnico dell'assistenza/del riscaldamento**

# **8.4 Messa in funzione del Web server integrato**

### **8.4.1 Connessione Internet e configurazione del router**

Per la comunicazione è necessaria una connessione Internet. Il router Internet deve assegnare un indirizzo IP locale a InfoWIN Touch. A tal scopo è necessario un server DHCP (funzione standard dei router). Se le impostazioni del firewall impediscono il collegamento al server del portale Windhager "WindhagerConnect", occorre modificare opportunamente le impostazioni del firewall. Non sono necessarie altre impostazioni. Si prega di seguire il manuale d'uso per il proprio router Internet.

### **8.4.2 Messa in funzione**

- 1. InfoWIN Touch deve essere privo di tensione (interrompere la tensione di alimentazione).
- 2. Collegare il router Internet a InfoWIN Touch con un cavo LAN.
- 3. Inserire la spina LON a 4 poli in InfoWIN Touch.

Una volta collegata l'alimentazione di tensione a InfoWIN Touch, dopo breve tempo l'apparecchio visualizza il logo Windhager e una barra di caricamento. Alla prima accensione occorre selezionare dapprima la lingua (vedere il punto 2.7), risp. compare subito la schermata home e il LED si illumina di verde. Lo stato della connessione a Windhager Connect ecc. può essere quindi verificato e impostato nelle "Impostazioni di fabbrica > LAN" (punto 2.8).

Ora il sistema è pronto all'uso e si può utilizzare e controllare l'impianto di riscaldamento con l'APP Windhager "myComfort".

# **8.4.2 Classi di indirizzi IP riservate**

Il Web server interno utilizza le seguenti classi di indirizzi IP per la comunicazione interna o per il collegamento alla banca dati: 10.254.253.xxx; 10.8.xxx.xxx e 10.9.xxx.xxx.

Queste classi di indirizzi IP non possono essere utilizzate dal router o nella rete LAN.

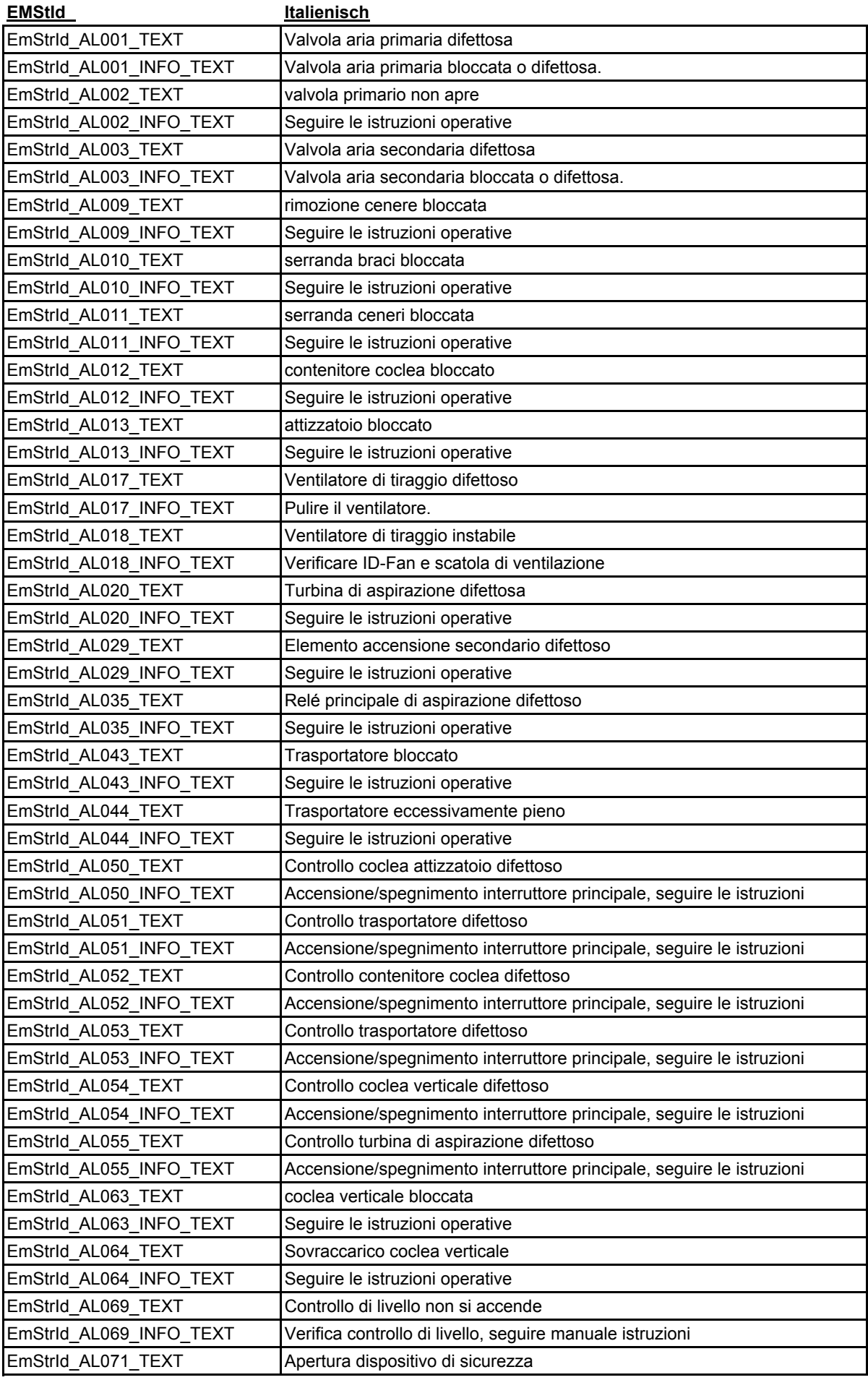

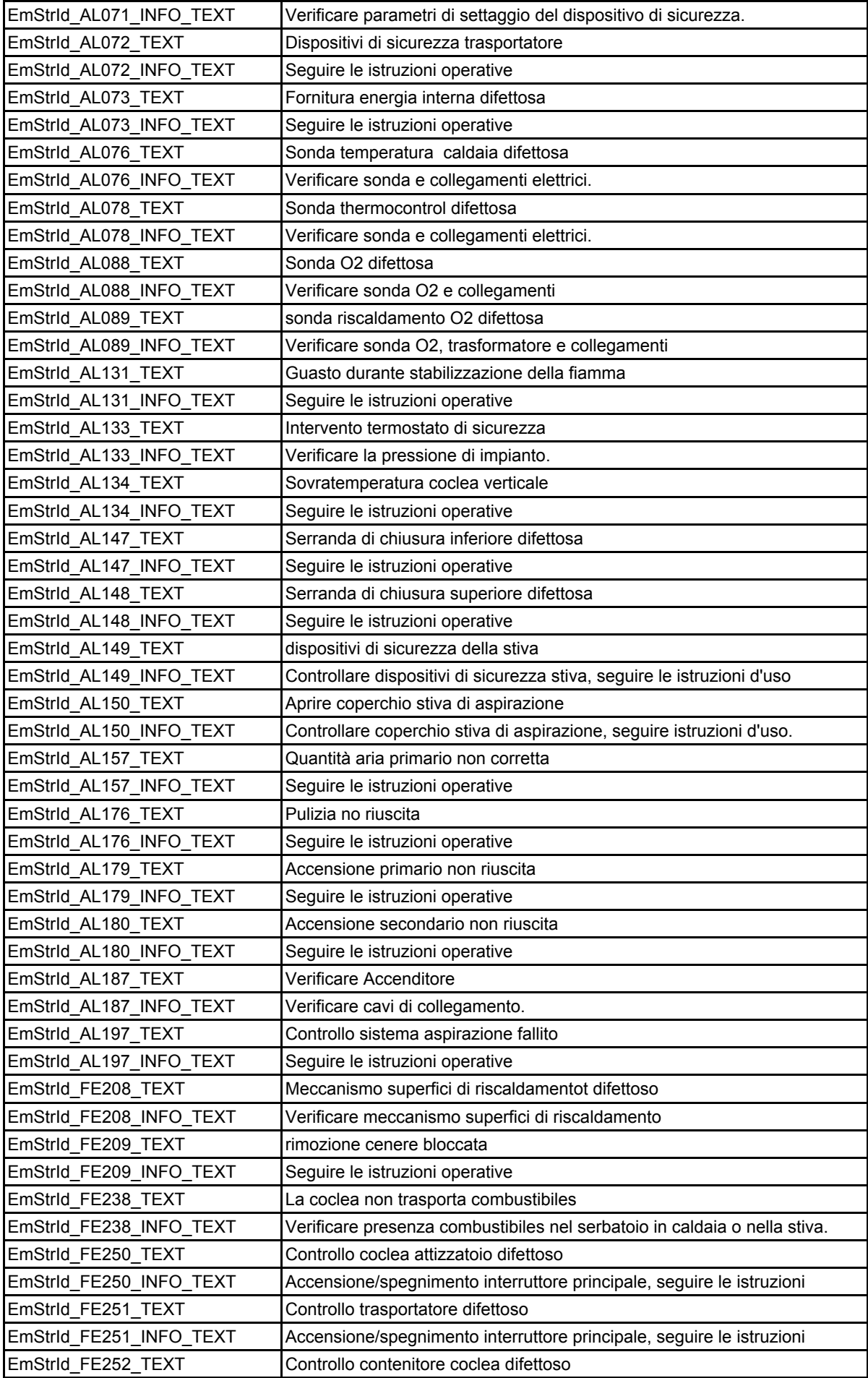

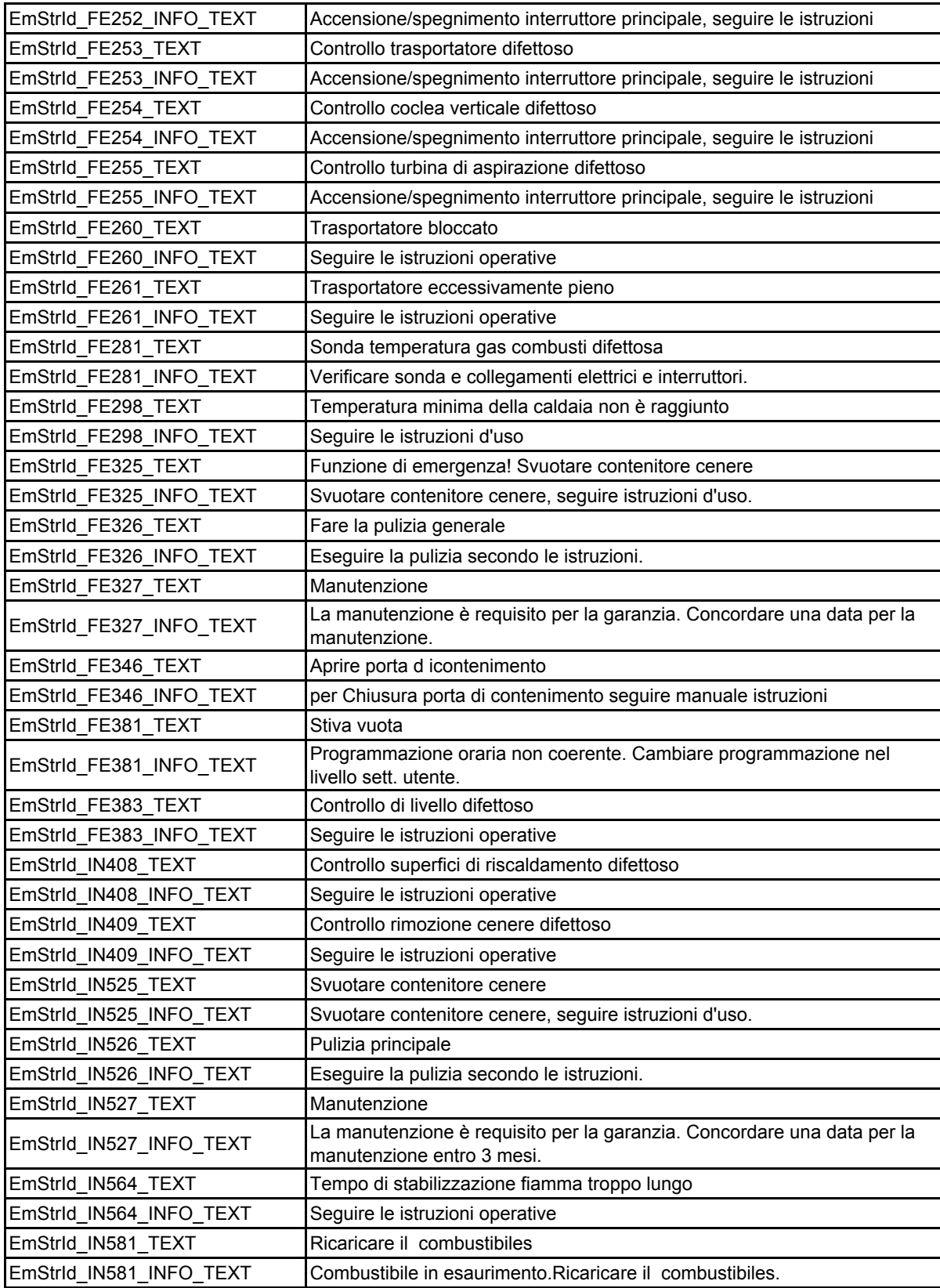

# CONDIZIONI DI GARANZIA

Condizioni imprescindibili per la garanzia sono l'installazione a regola d'arte della caldaia e relativi accessori e la messa in funzione ad opera del servizio assistenza ai clienti Windhager o del partner di assistenza ai clienti, in assenza delle quali decade qualsiasi diritto alla prestazione di garanzia da parte del produttore.

I difetti di funzionamento riconducibili a uso e impostazione errati, nonché all'utilizzo di combustibile di qualità inferiore o non consigliata, non rientrano nella garanzia. Il diritto di garanzia decade anche nel caso in cui vengano impiegati componenti dell'apparecchio diversi da quelli appositamente offerti da Windhager. Le condizioni di garanzia specifiche per il tipo di apparecchio sono desumibili dal foglio "Condizioni di garanzia" allegato alla caldaia.

Al fine di assicurare un funzionamento sicuro, rispettoso dell'ambiente e pertanto a risparmio energetico, sono necessarie una messa in funzione e una manutenzione regolare in conformità alle "Condizioni di garanzia". Consigliamo di stipulare un accordo per la manutenzione.

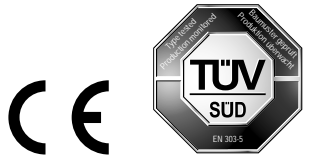

#### **AUSTRIA**

Windhager Zentralheizung GmbH Anton-Windhager-Straße 20 A-5201 Seekirchen presso Salisburgo Tel. +43 6212 2341 0 Fax +43 6212 4228 info@at.windhager.com Windhager Zentralheizung GmbH Carlbergergasse 39

A-1230 Vienna

#### GERMANIA

Windhager Zentralheizung GmbH Deutzring 2 D-86405 Meitingen presso Augsburg Tel. +49 8271 8056 0 Fax +49 8271 8056 30 info@de.windhager.com

Windhager Zentralheizung GmbH Gewerbepark 18 D-49143 Bissendorf

#### **SVIZZERA**

Windhager Zentralheizung Schweiz AG Industriestrasse 13 CH-6203 Sempach-Station presso Lucerna Tel. +41 4146 9469 0 Fax +41 4146 9469 9 info@ch.windhager.com

Windhager Zentralheizung Schweiz AG Rue des Champs Lovats 23 CH-1400 Yverdon-les-Bains

Windhager Zentralheizung Schweiz AG Dorfplatz<sub>2</sub> CH-3114 Wichtrach

#### ITALIA

Windhager Italy S.R.L. Via Vital 98c I-31015 Conegliano (TV) Tel. +39 0438 1799080 info@windhageritaly.it

#### GRAN BRETAGNA

Windhager UK Ltd Tormarton Road Marshfield South Gloucestershire, SN14 8SR Tel. +44 1225 8922 11 info@windhager.co.uk

windhager.com

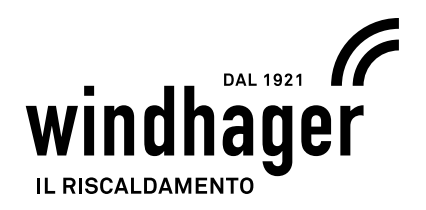

#### COLOPHON

Pubblicazione curata ed edita da: Windhager Zentralheizung GmbH, Anton-Windhager-Straße 20, 5201 Seekirchen am Wallersee, Austria, tel. +43 6212 2341 0, fax +43 6212 4228, info@at.windhager.com, immagini: Windhager; con riserva di modifiche, errori di stampa e di composizione. Übersetzt aus 024292/02 - AWP-vor